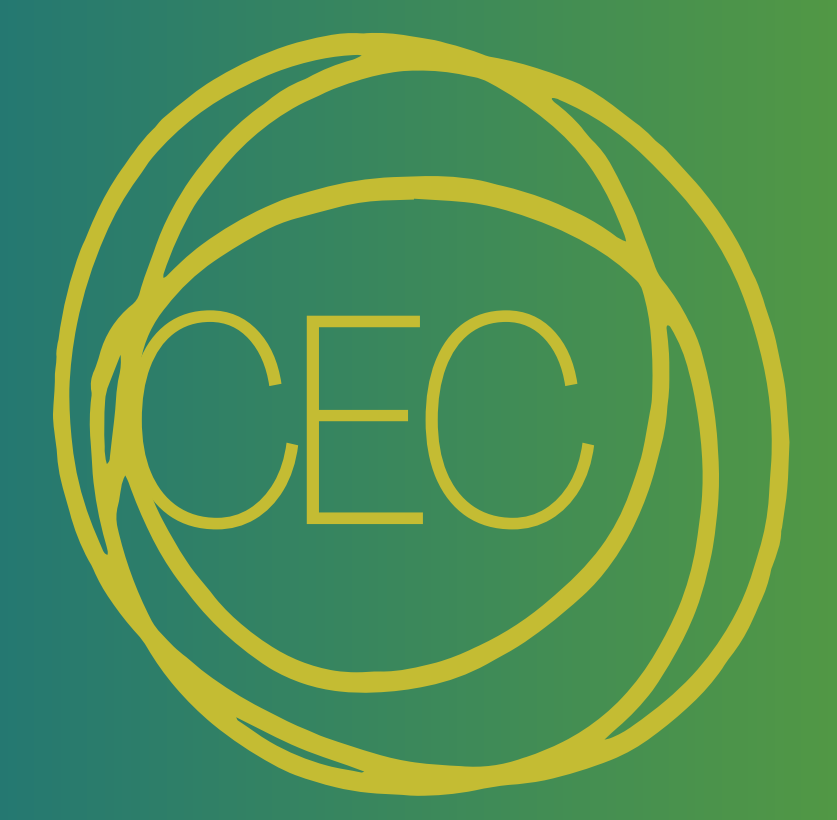

# **Central European Campus<br>Nisa/Neisse**

# **TECHNISCHE<br>UNIVERSITÄT<br>DRESDEN**

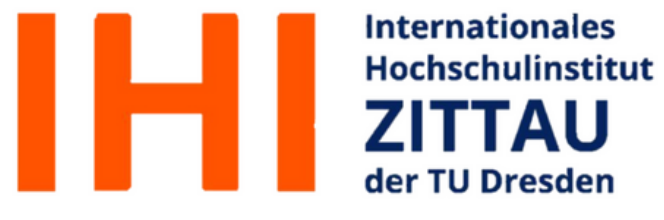

**Internationales** 

# TECHNICAL UNIVERSITY OF LIBEREC www.tul.cz

### TECHNICAL UNIVERSITY OF LIBEREC **Faculty of Economics**

# **Central European Campus Nisa/Neisse**

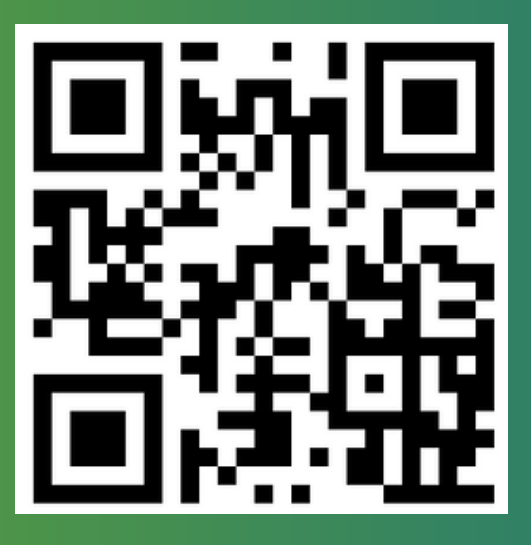

https://cec.ef.tul.cz/

**Congratulation! You made it here to study at the Technical University of Liberec (TUL) and the Technical University of Dresden (TUD). Because studies are sometimes challenging, especially at the beginning, we decided to prepare a brochure to help you better orientate in both universities.**

**So without further due, let's jump into the introduction of TUL and TUD tools!**

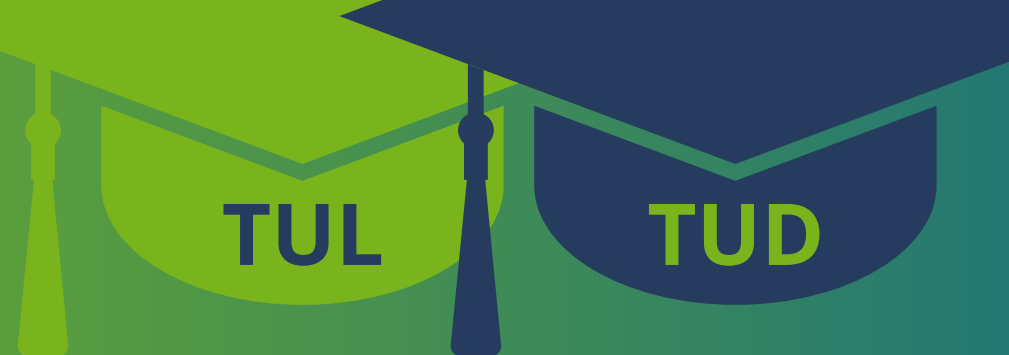

# **Content**

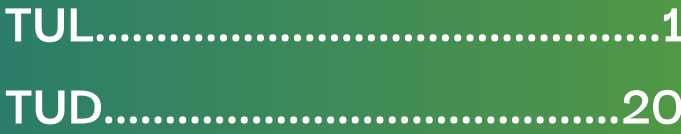

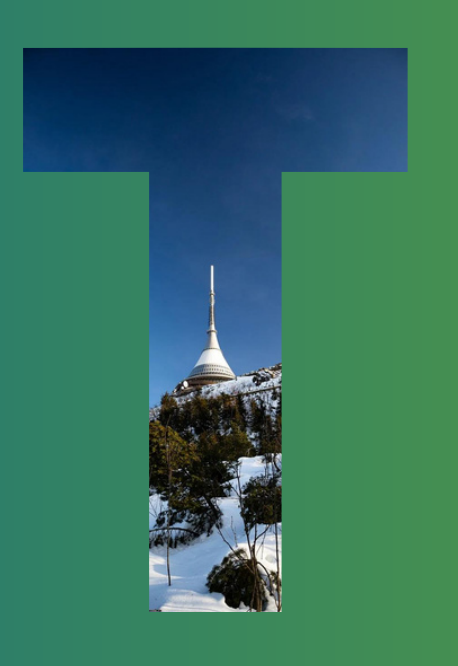

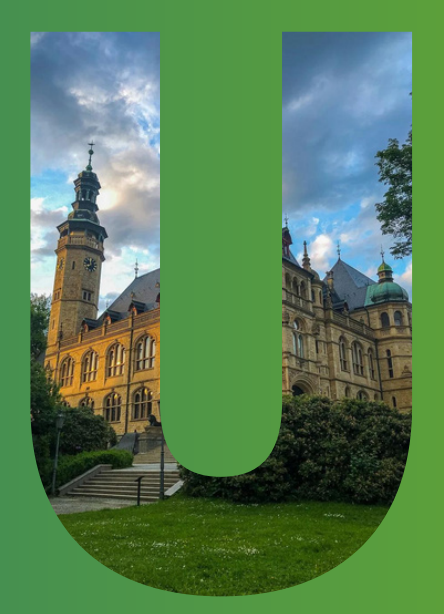

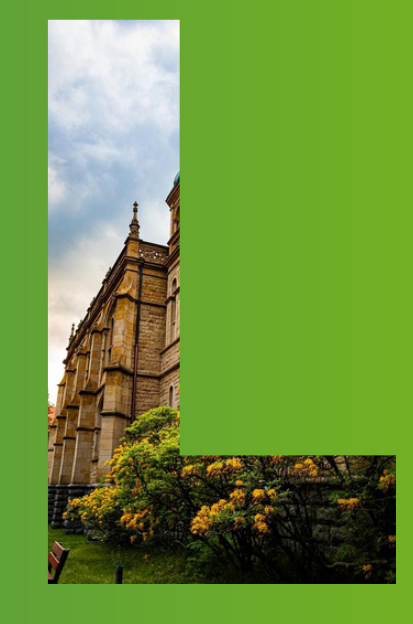

# **Content**

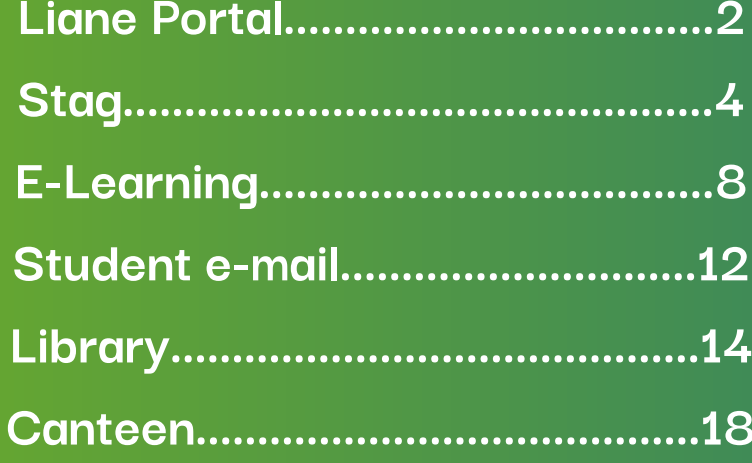

Liane Portal

**Before starting your journey, you have to create an account on the Liane portal. Your LIANE login will help you to get to all TUL digital platforms. On this portal, you can change your central password, set a password for the remote access or set an e-mail forwarding from the TUL mail to the mail of your choice.**

**All you have to do is: 1. Go to https://liane.tul.cz/portal/**

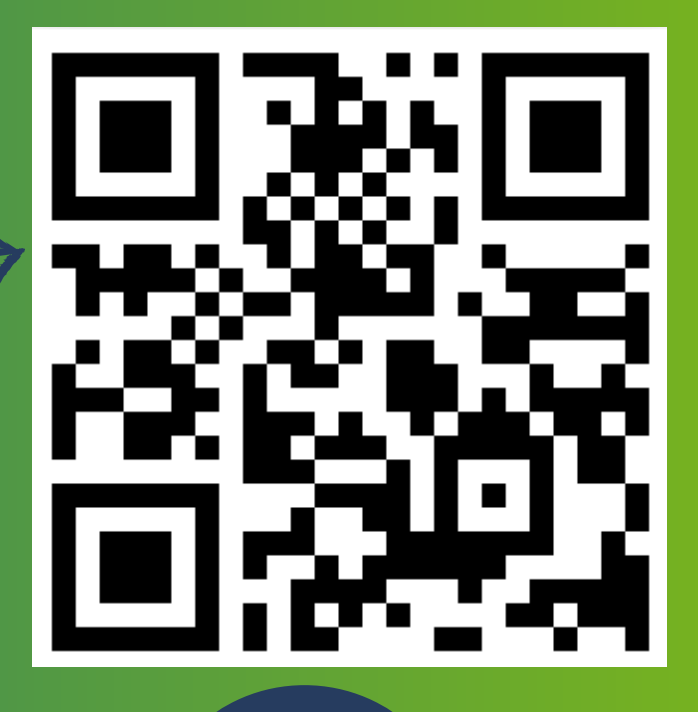

**2. Enter the username in the form firstname.lastname, and your password (The code for your first login to the LIANE network can be found on the last line of the Admission Decision you received in the mail) to the LIANE and click on Login**

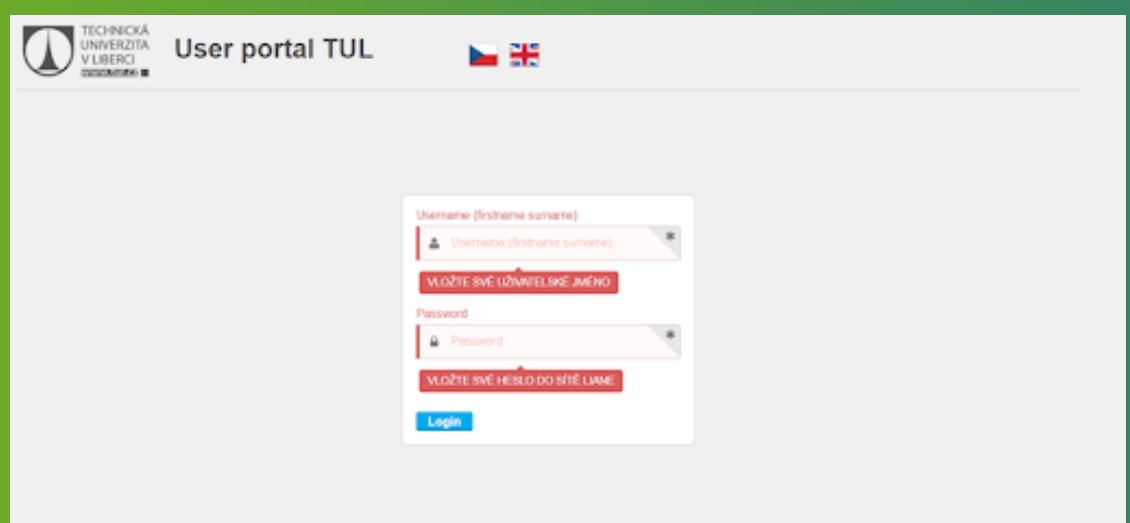

**3. You are now logged in to your LIANE**

#### **account**

#### **After the first login, you have to change**

#### **your password.**

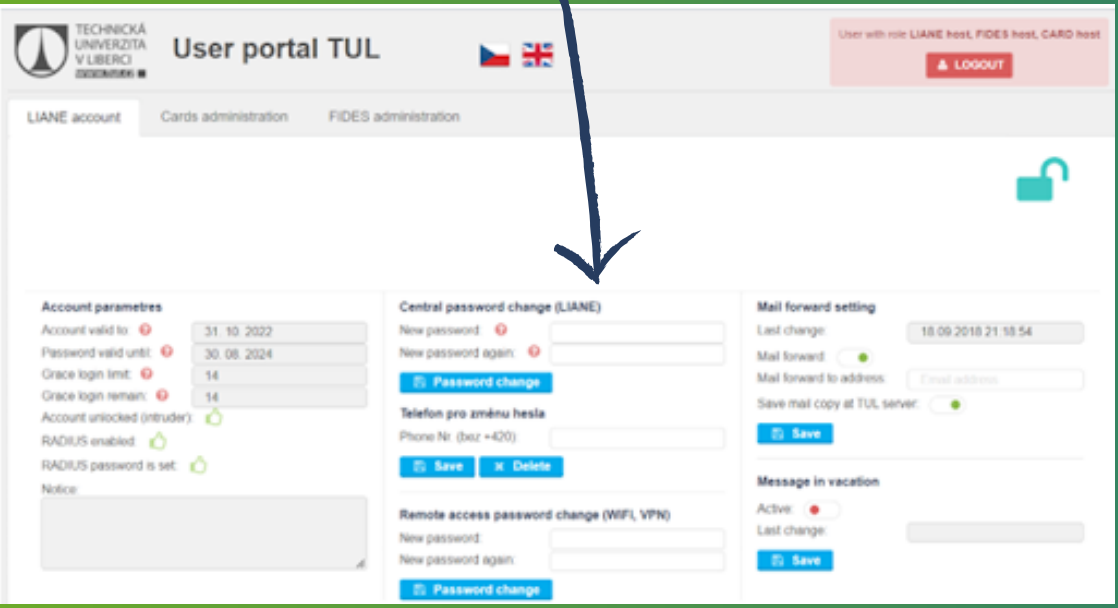

Stag TUL

**Stag is the portal of the information system of the study agenda of the Technical University of Liberec.**

**By clicking "Login" you will be redirected to the Shibboleth login page.**

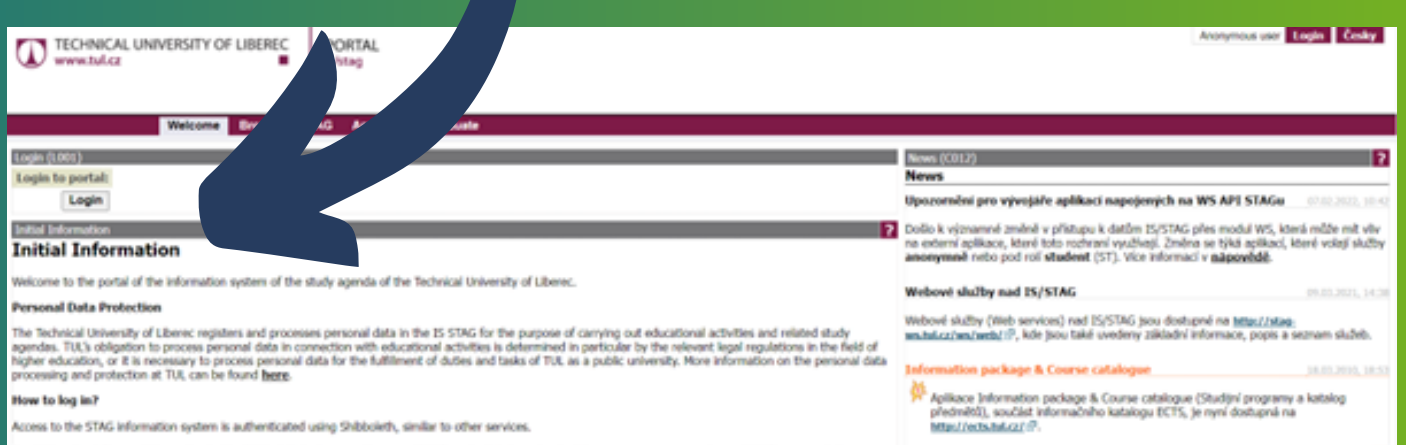

Access to the STAG information system is authenticated using Shibboleth, similar to other services

 $\rightarrow$  LIANE  $\rightarrow$  edul<br/>D

By clobing "Login" you will be redirected to Shibbokth login page. Use your LIANE credentifels in a standard form name.surname and your LIANE password. Once<br>autheriticated you will be forwarded back to the IS STAG.

fou can also work with 15 STAG using the mobile application TULapp

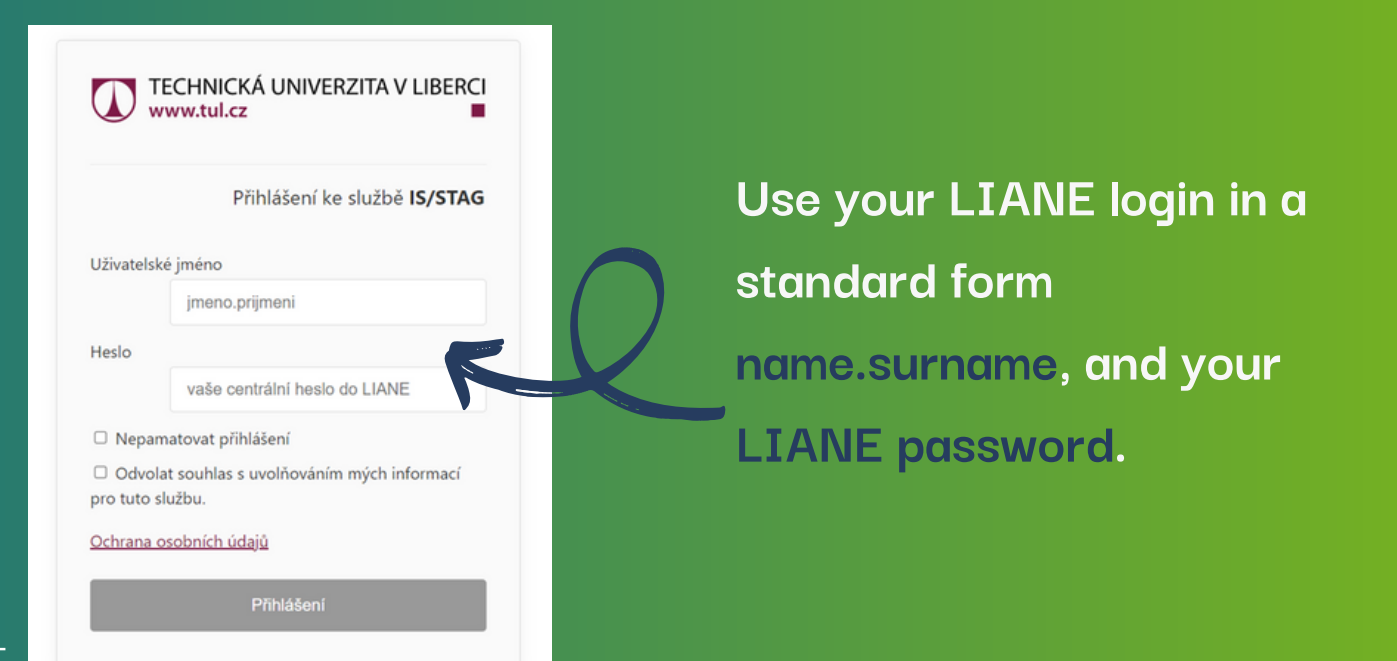

**In the "My Study" section, you will find information about your studies. In the section "Registration for examination" you register for exams. After an exam, you can see results in the "My study" section. You just have to scroll down.**

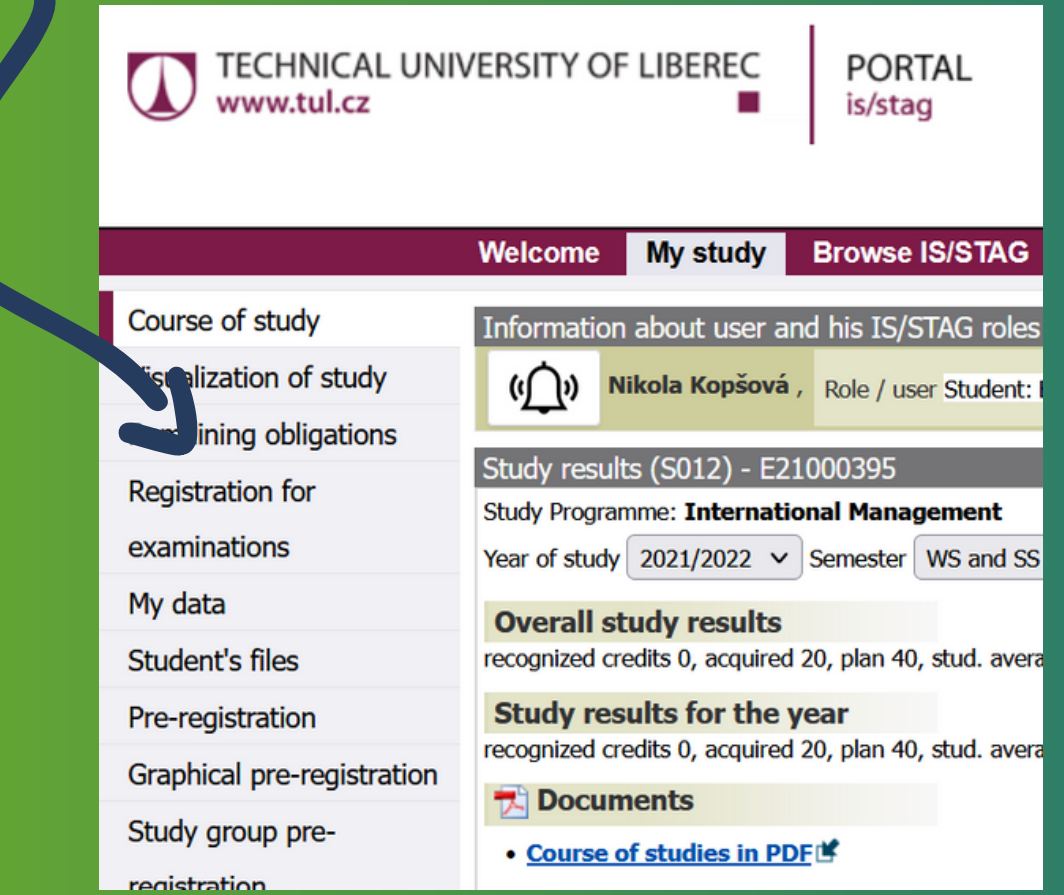

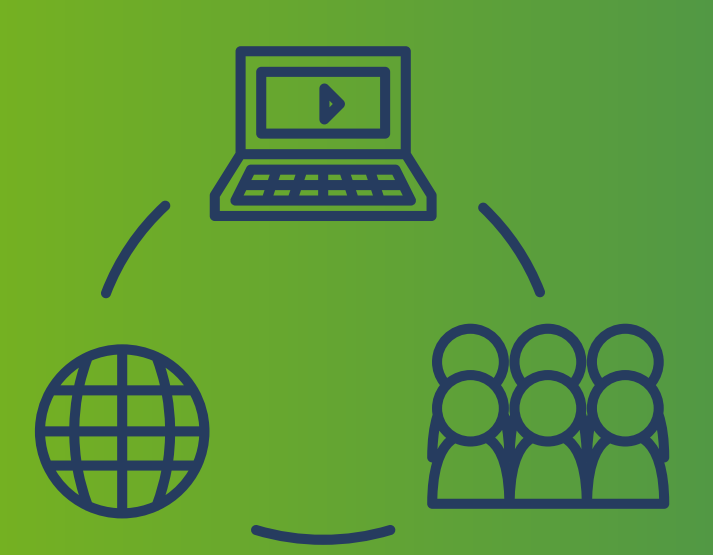

Course registration

**At the beginning of your studies, you have to register in Stag for courses you will take during the first semester.**

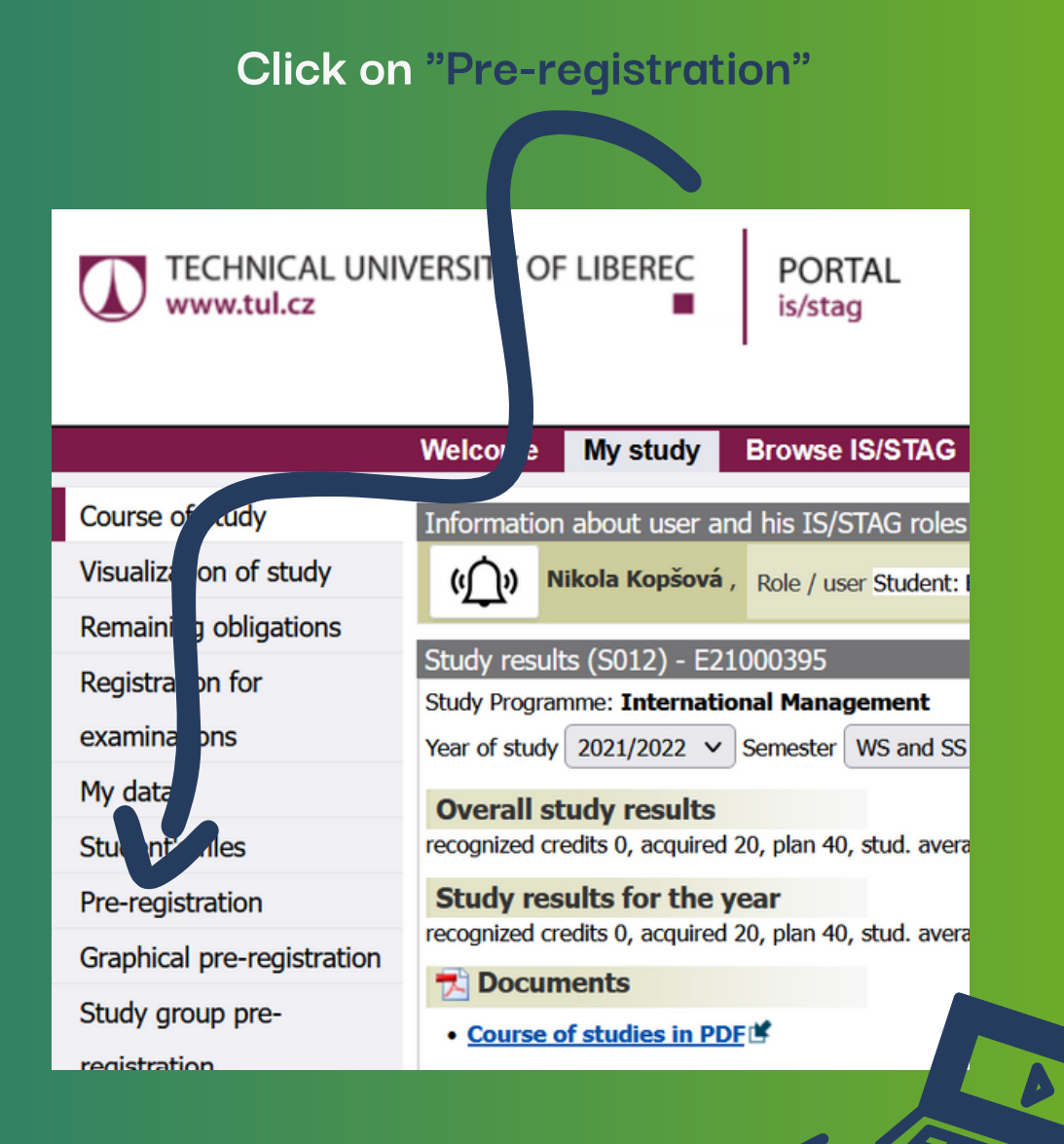

#### **Then click on compulsory courses**

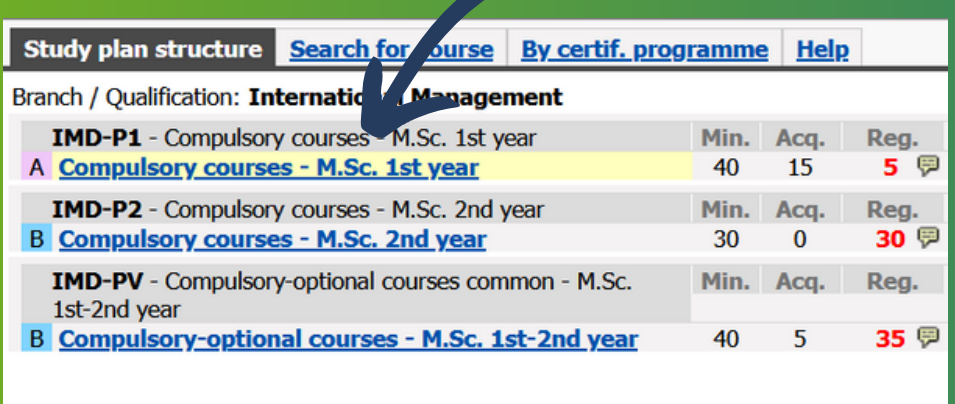

# **Next, you have to click on the course code which you want to take the first semester.**

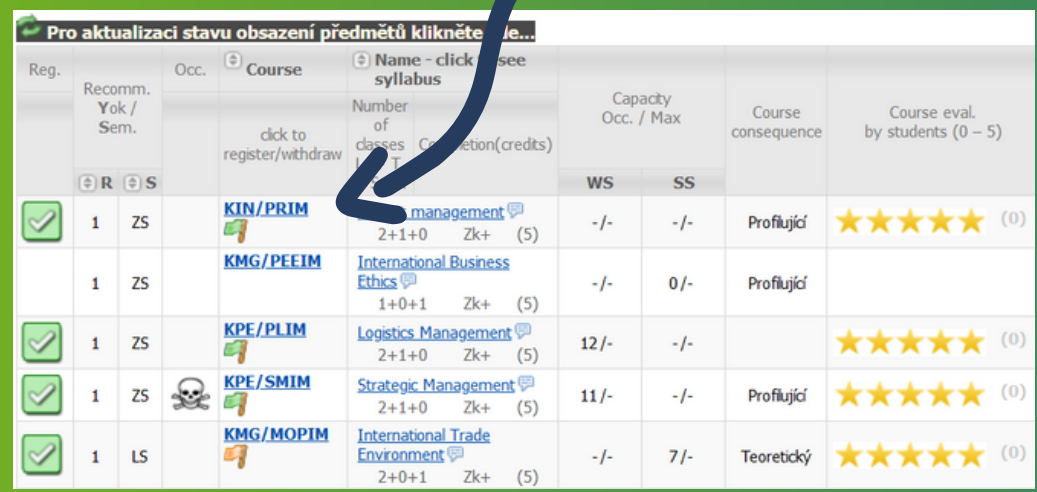

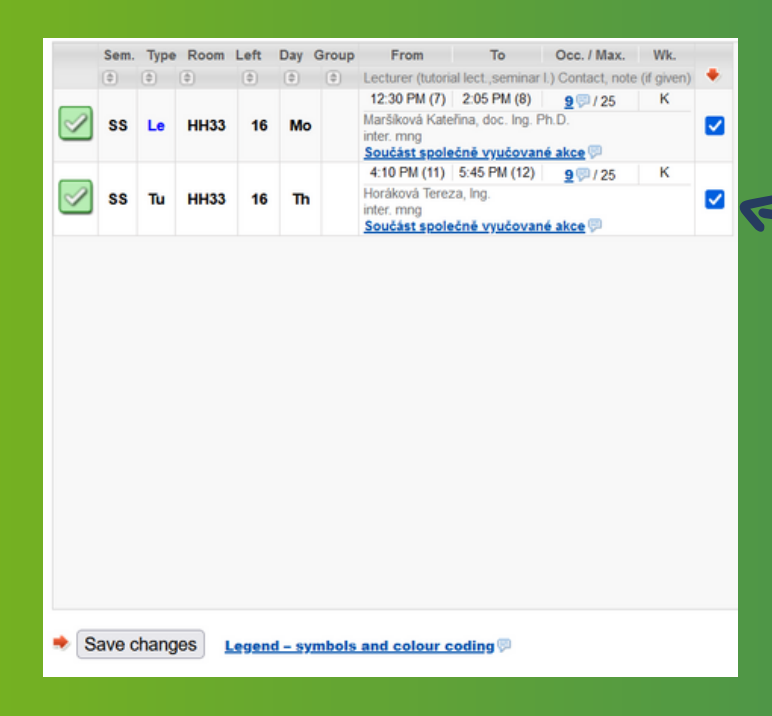

**The last step is to click on the square and after you mark it click on Save changes. After your registration for courses, you can see your timetable below.** 7

E-Learning

**On this page, you will enroll for your registered courses from STAG. At the e-learning, the teachers will upload all the materials you will need to complete the selected course successfully. At the same time, you will submit tasks from teachers and complete various quizzes here!**

**Go on the page of elearnig**

**https://elearning.tul. cz/?lang=en**

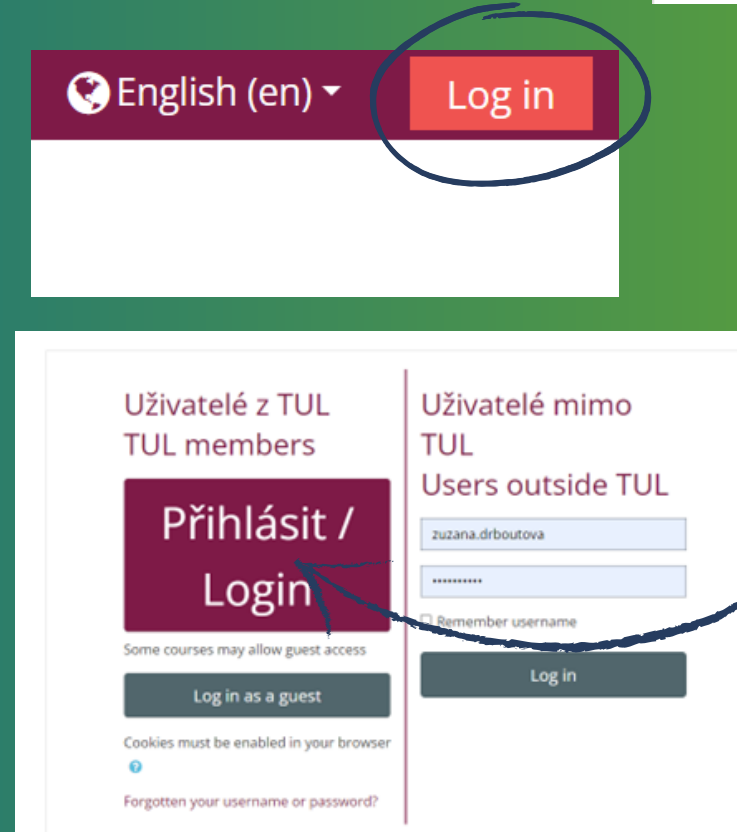

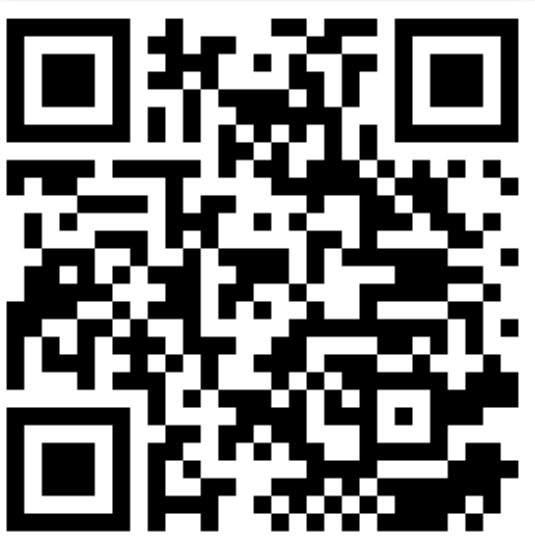

**1. Click on "login" (left upper corner) 2. Login to the elearning portal with the "PŘIHLÁSIT / login button".**

**3. Enter the username in the form "firstname.lastname" , your "password to LIANE" and click on the Přihlášení button.**

**You are now logged in the elearning portal!**

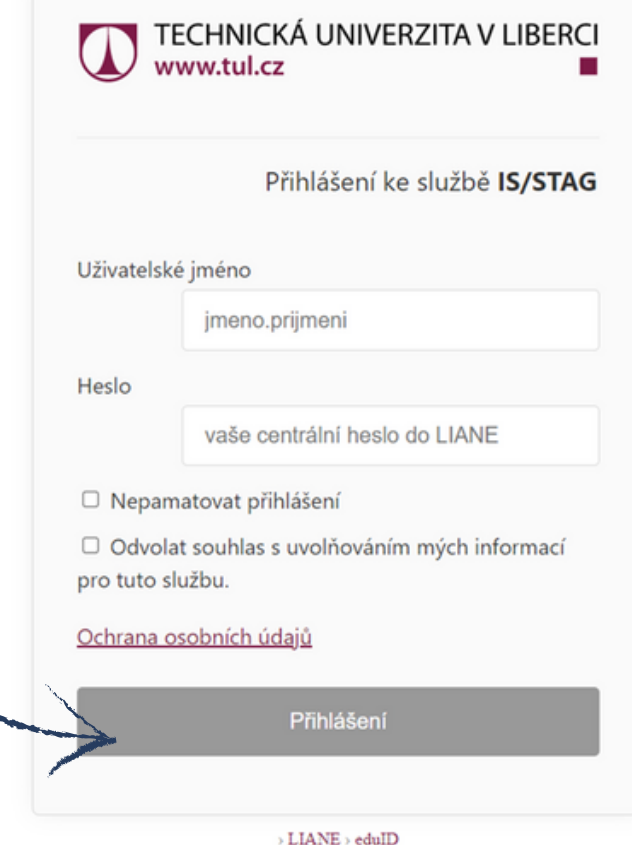

# **Let's register for courses now!**

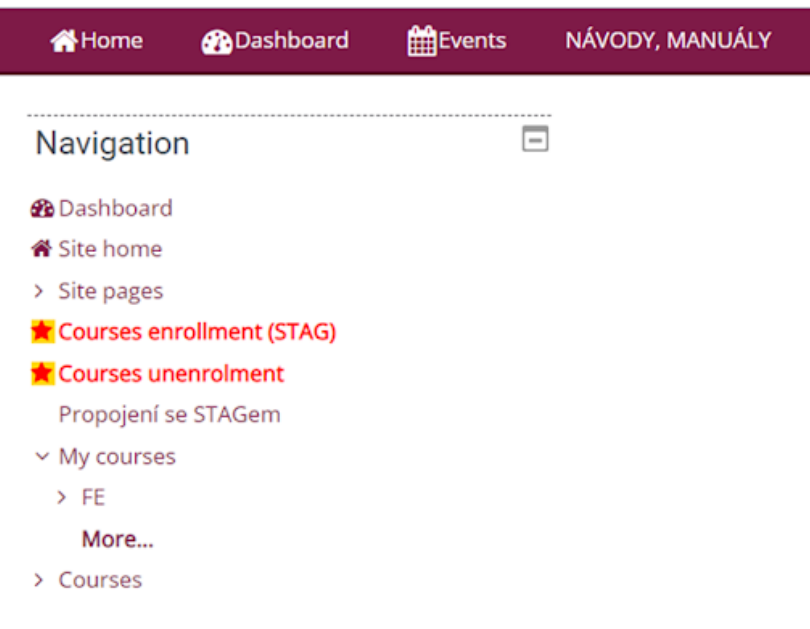

**Roll down to the Navigation and click on the "Courses enrollment (STAG)"**

# **Choose the academic year, and courses for you will be shown.**

Courses enrollment (STAG)

- Selected academic year

Select the academic year for which you want to create your courses or enroll in them.

Change academic year 2021/2022  $\bullet$ 

- Courses existing at the elearning and offered by STAG for enrollment for the selected academic year For Student role ( STAG username : E 1). ONLY courses that the teacher has already created will be displayed.

**Choose your courses, click on "Save changes" and go back to Dashboard.**

<sup>M</sup><sup>u</sup>lt<sup>i</sup>ed<sup>u</sup>

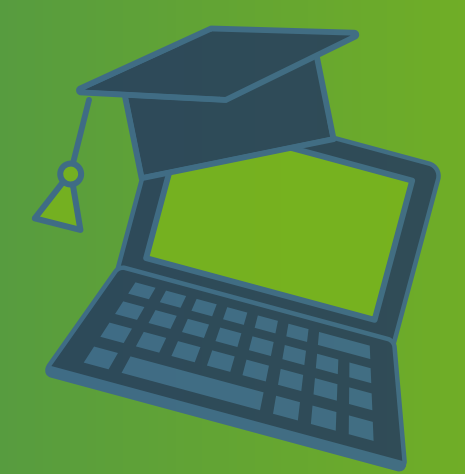

**Multiedu is another online platform where you can find materials for your modules. It is comparable to e-learning. It works on a similar basis. Some professors use Multiedu because they are used to it. You can also find the results of any middle tests or other tests you took throughout the semester.**

- **Go to <https://multiedu.tul.cz/>** 1.
- **On the main page are materials you** 2. **can download to your PC, and after that, you can use it offline - you have to choose and click on the name of your professor, and after that, you have to select the abbreviation of your course**

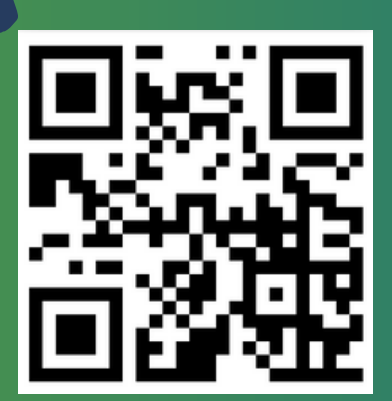

**To find the results of your tests, you** 3. **have to click on "Výsledky testů" and again click on the name of your professor and find out your module**

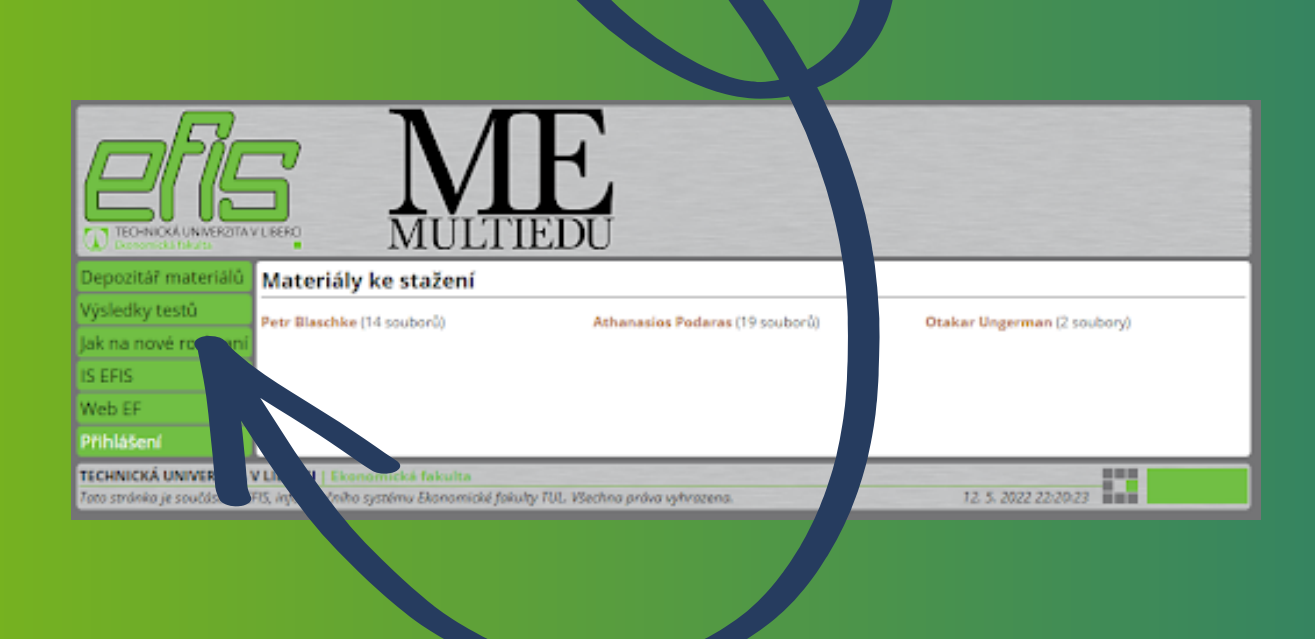

Student E-mail

**Technical university has its e-mail page. For communication with your teachers, you should use your university mail. And one recommendation, in LIANE, you can set a mail forwarding so you'll never miss any important information from your teachers or the faculty.**

**1. Go to https://webmail.tul.cz/SOGo/so/**

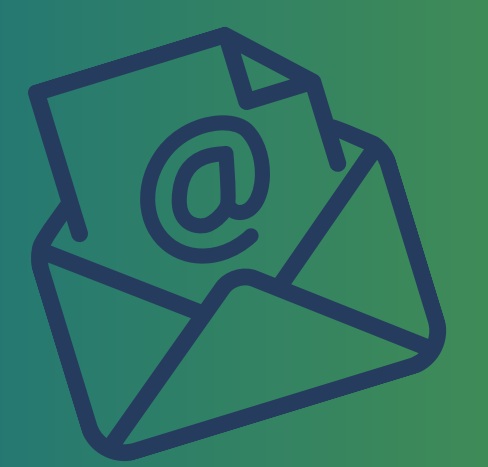

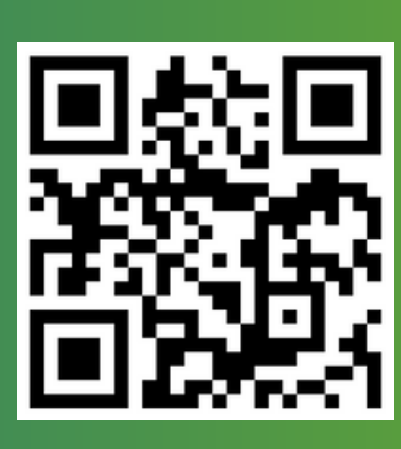

**2. Enter the username in the form firstname.lastname, your password to LIANE and click on the arrow**

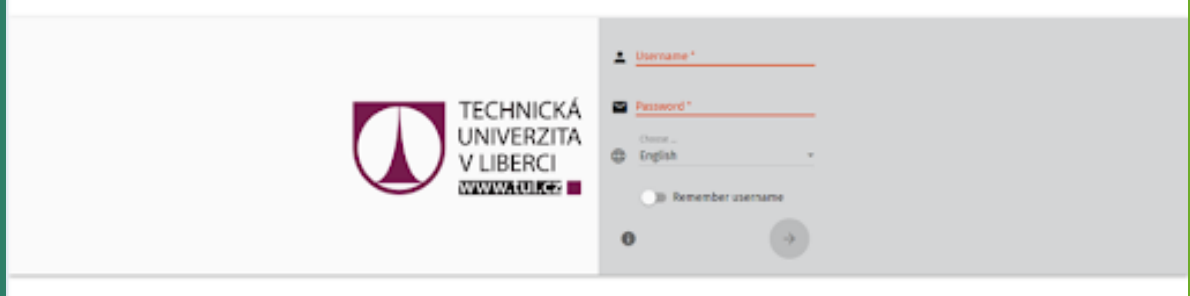

#### **You are now logged in!**

**If you want to write an e-mail to your teacher, you have to click on this button**

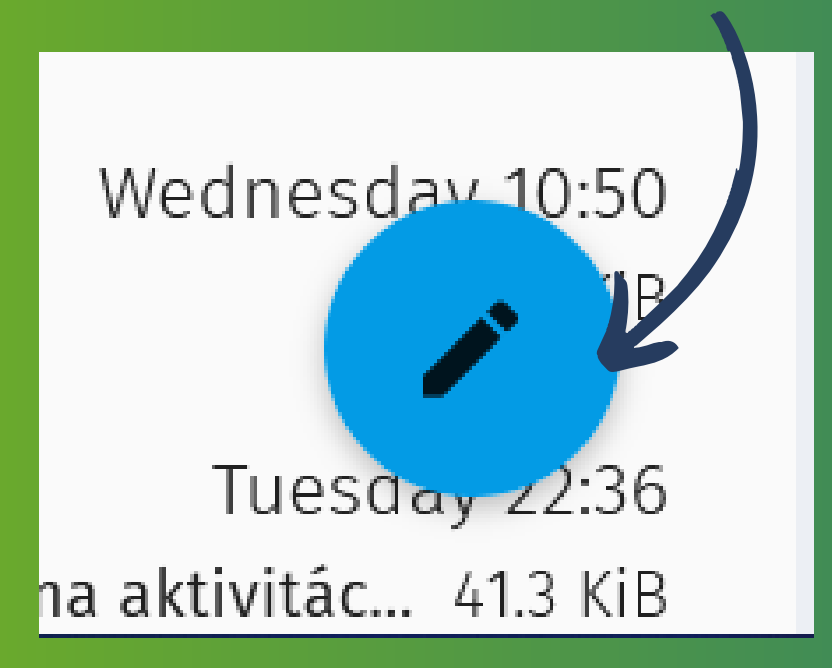

**Then this window will pop up. Now you can write your e-mails to your teachers!**

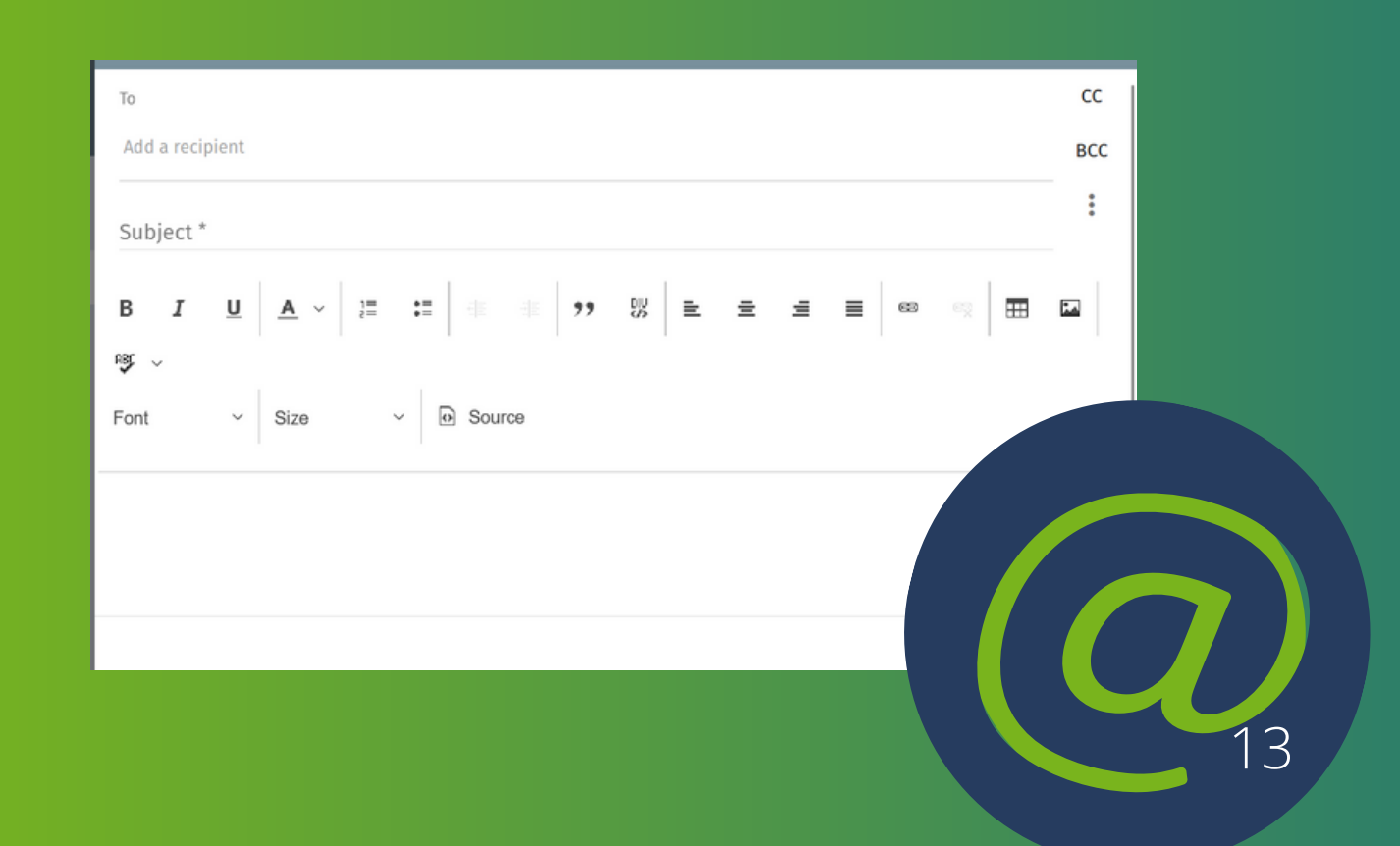

Library

**There is the main webpage, where you can find information about the University Library:**

**<https://knihovna.tul.cz/>,**

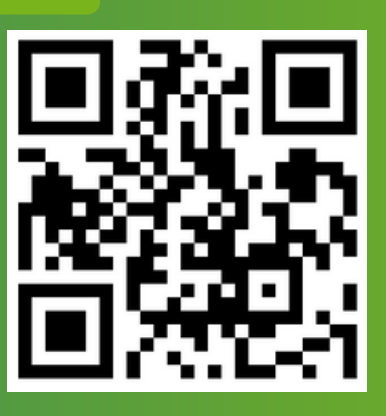

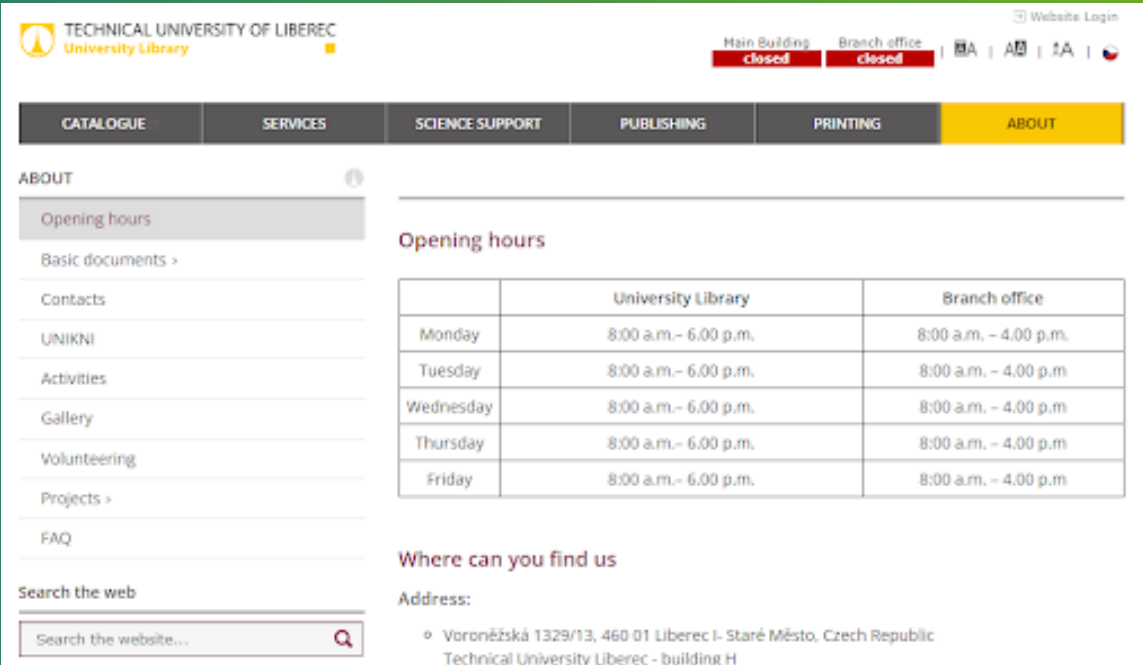

**On the main page, you can find out Opening hours, Basic documents, such as Library Regulations and Pricelist, Contacts for Management of the Library, Department of Library and Information Services or Publishing centre TUL, and the University shop. There are links for Science support, like DOI (Digital Object Identifier) or DSpace and many more.**

**And another one for registration and lending the books: [www.knihovna-opac.tul.cz](http://www.knihovna-opac.tul.cz/).**

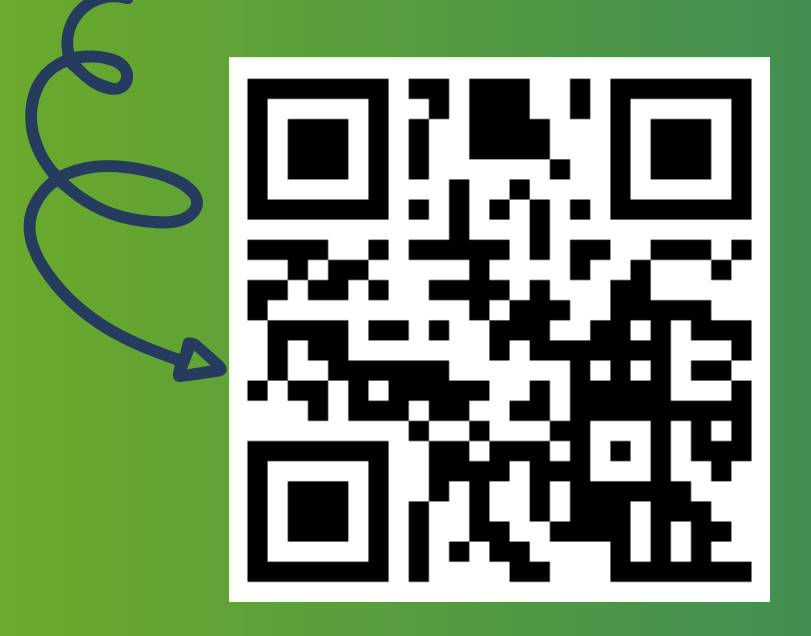

**Before login in to this page, you have to register in the library. You need a student ISIC card and ID card (or another identity card). You will stop either in the main library (building H) or at the branch office (building F2), show ISIC, sign the application, and it's done. During the registration, you will create a password for your online login. This password should be four numbers.**

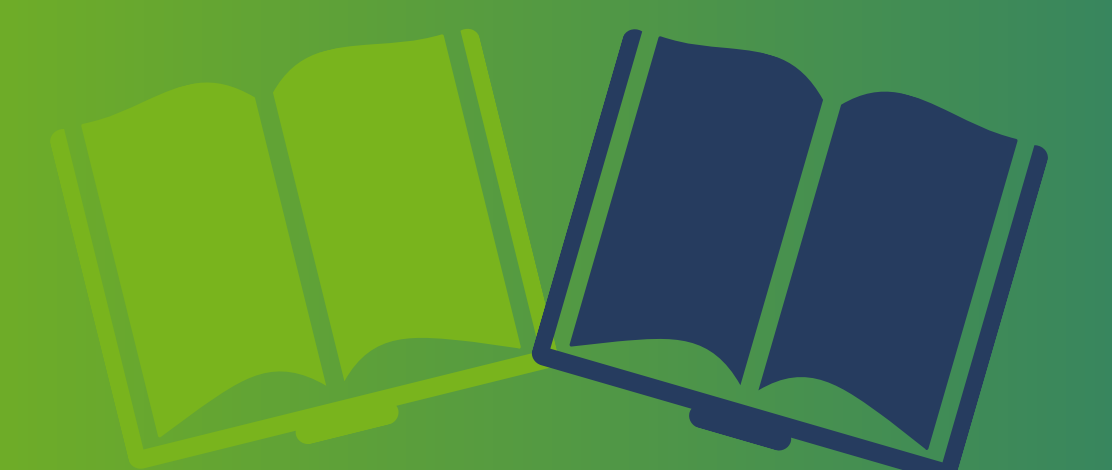

15

- **So after the registration Go on [www.knihovna-](http://www.knihovna-opac.tul.cz/)**1. **opac.tul.cz**
- **You can change the language to English/German** 2. **or French at the bottom.**
- **Click on "Login"** 3.

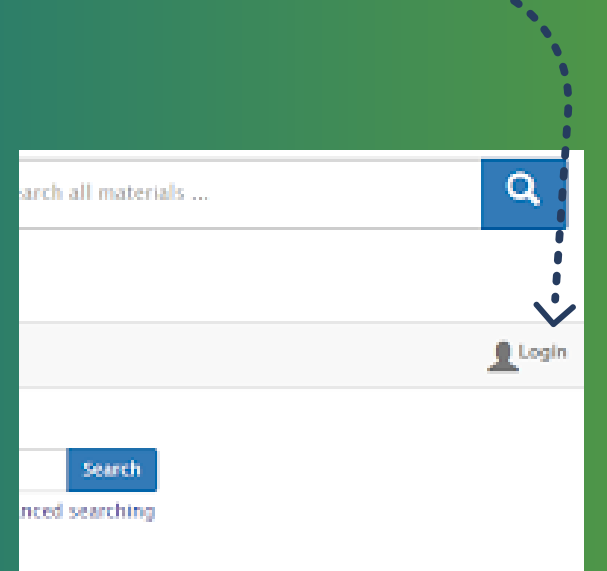

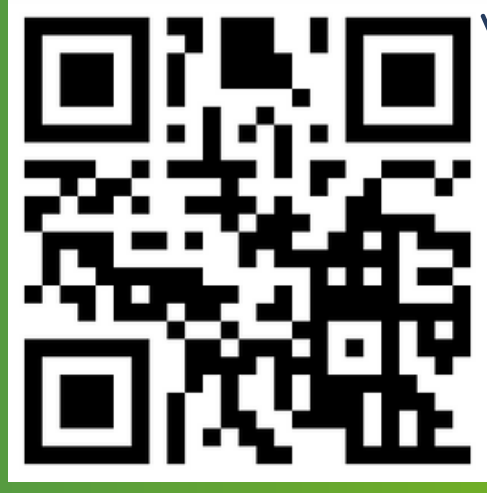

## **And enter your TUL e-mail and 4 number password**

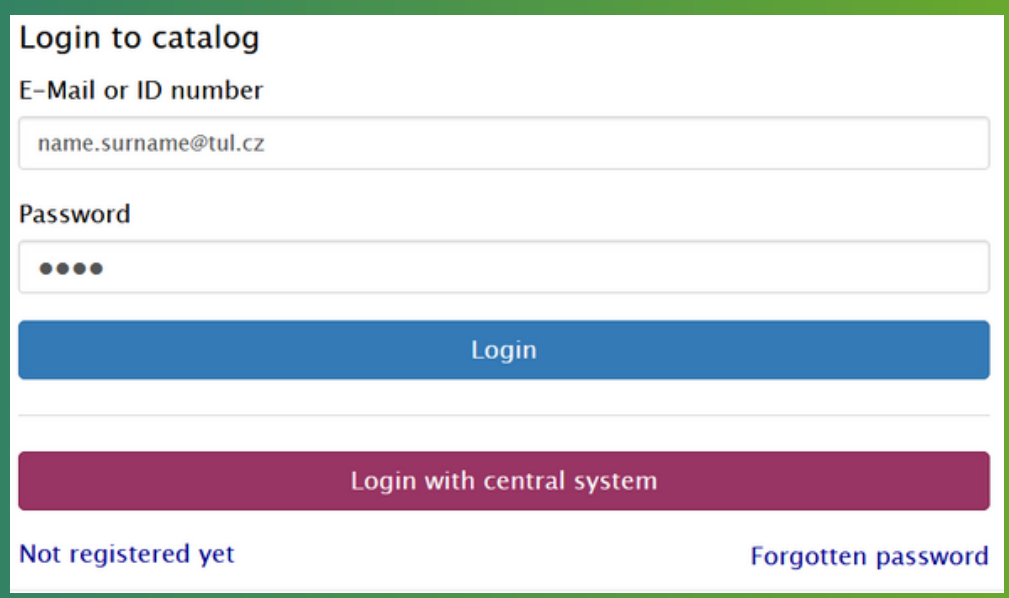

**For ordering a book, click on search and find the book you want to order.**

**Click on order**

17

How behavioral economics influences management decision-♡ Add to basket making Order Monahan, Kelly a new paradigm xv, 261 stran Academic Press, an imprint of Elsevier  $[2018]$ ;  $@2018$ 1 for loan | 0 for use on-site only | total 1

**And then choose the building where you want to pick up your book.**

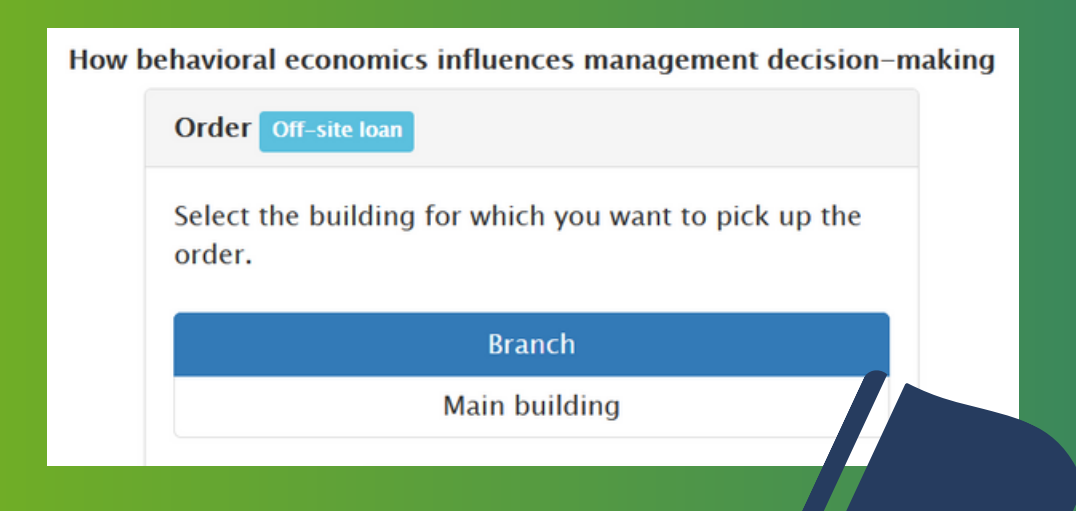

**That's it! Enjoy your reading**

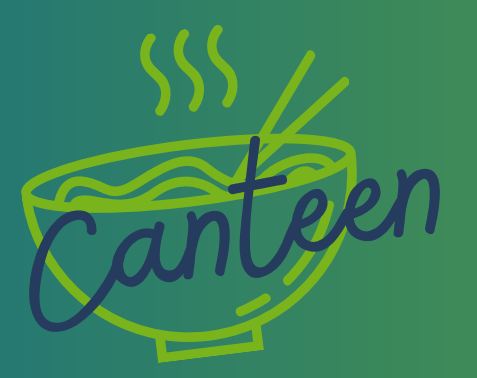

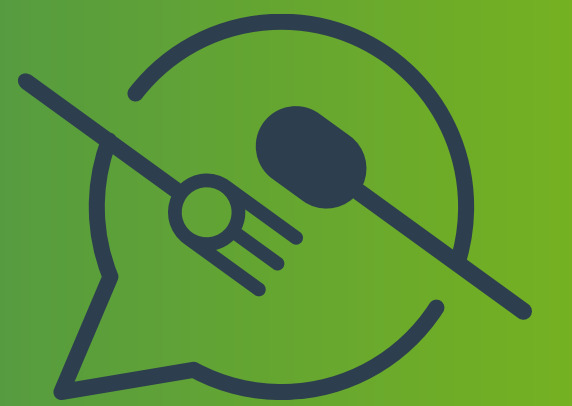

**Technical university offers three places where you can eat. Because you are enrolled in the Economic faculty, the best choice for you is the MENZA in Voroněžská, because it's right in the building of the Economic faculty. You can come to MENZA and order and pay for a meal right there, but not all of them might be available. We recommend activating the TUL card and always ordering the meal in advance on the website.**

**1. Go to the Menza and activate your TUL ISIC card. 2. Go to the website https://menza.tul.cz**

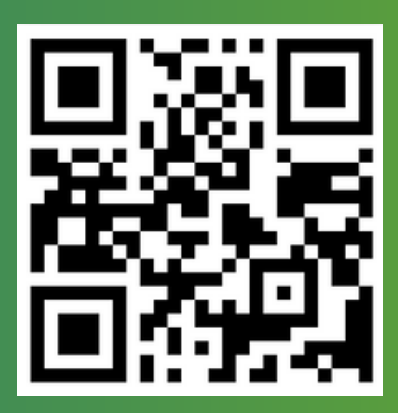

**3. Click on the TUL button in the right corner**

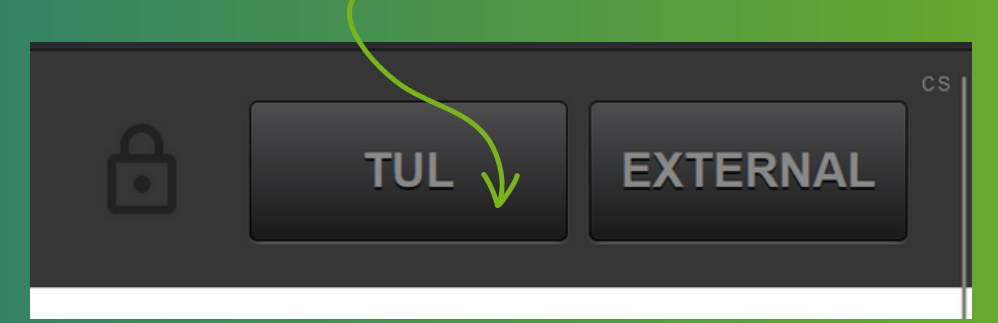

**4. Enter the username in the form firstname.lastname, your password to LIANE and click on the Přihlášení button.**

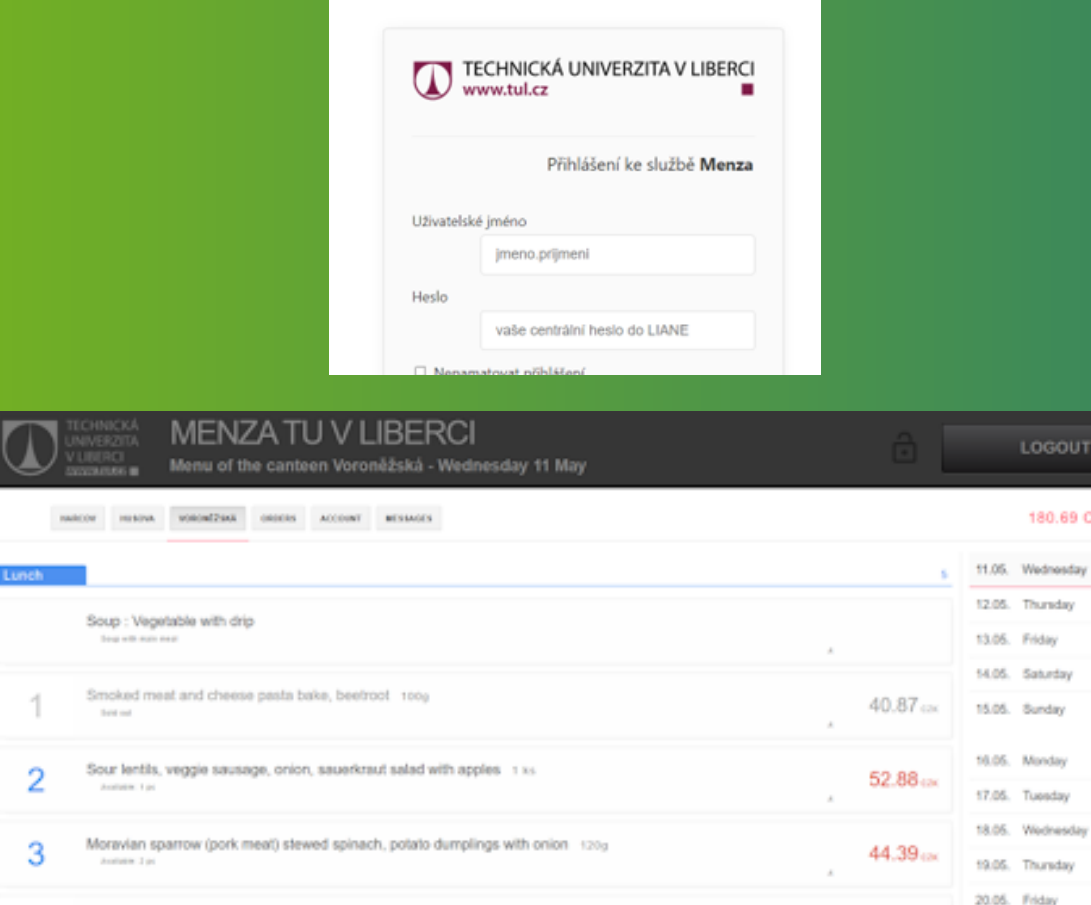

**5. Go to the account**

4

Beef slice with ginger, steamed rice 120g

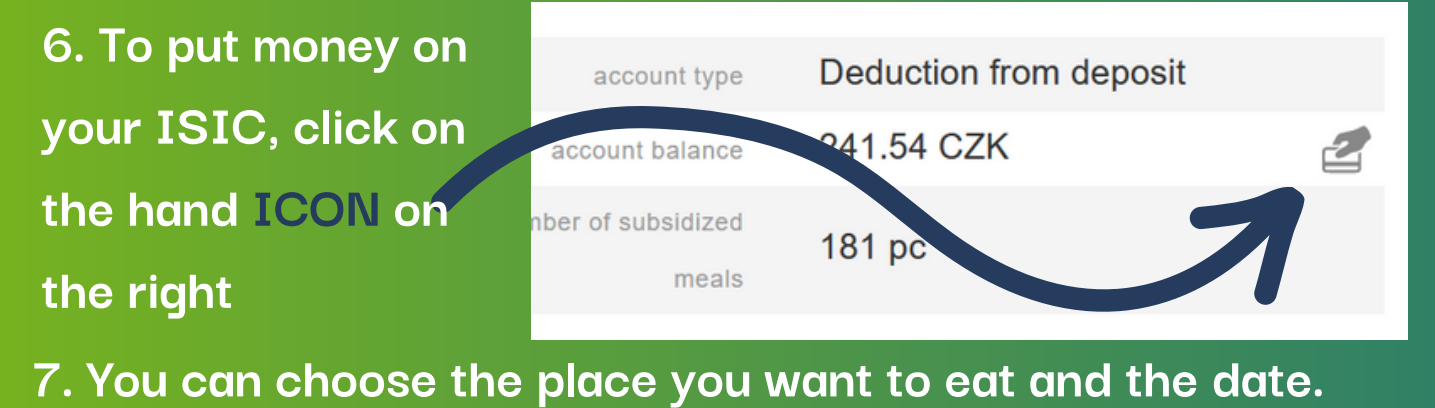

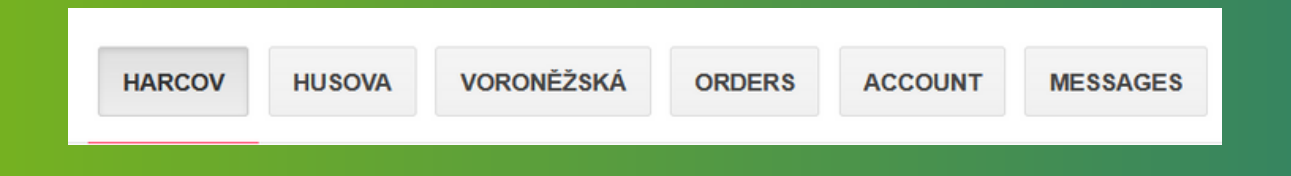

**8. Click on the food you want to order and click on order now.**

# **Dobrou chuť!**

zк

52.78 cm

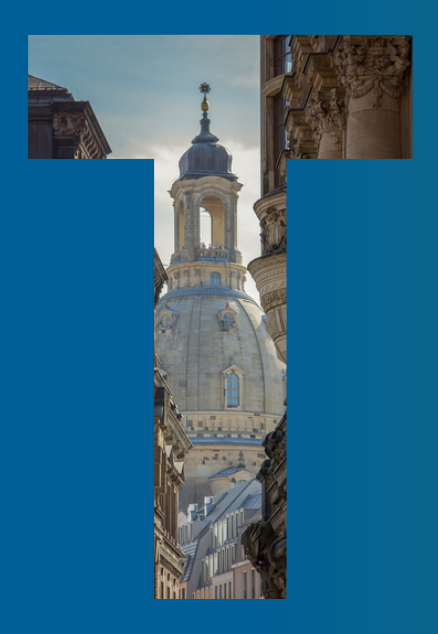

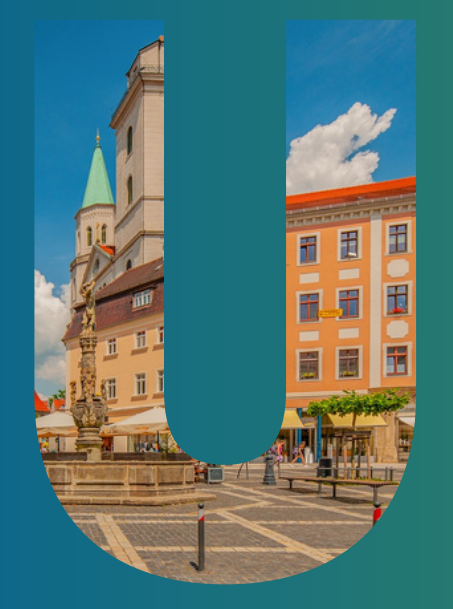

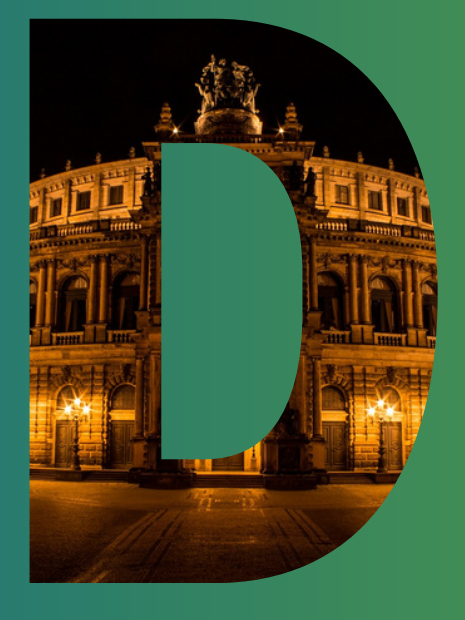

# **Content**

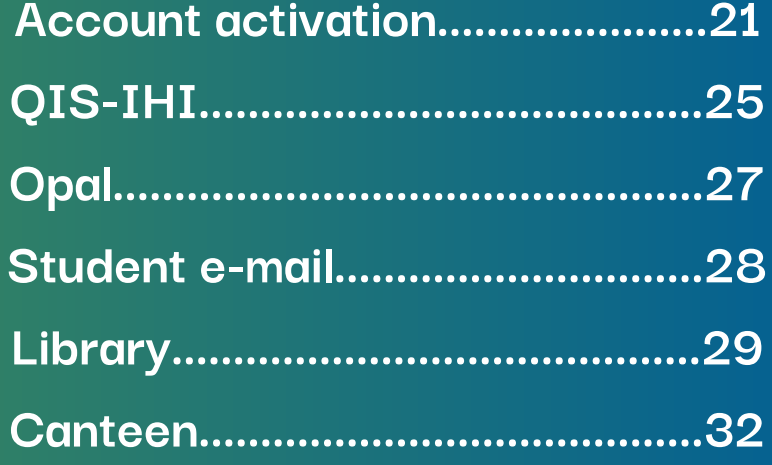

Account activation

**At this point, you have already received an e-mail from the study office obtaining the login information for your access (ZIH login) to use our IT services at the TU Dresden (WLAN, course and exam registration, etc.). The activation process is as following:**

**1. Go to https://selfservice.zih.tu[dresden.de/index.php/idm\\_coupon](https://selfservice.zih.tu-dresden.de/index.php/idm_coupon?CouponID=zo05-ki43-se42-ze18-ko73)**

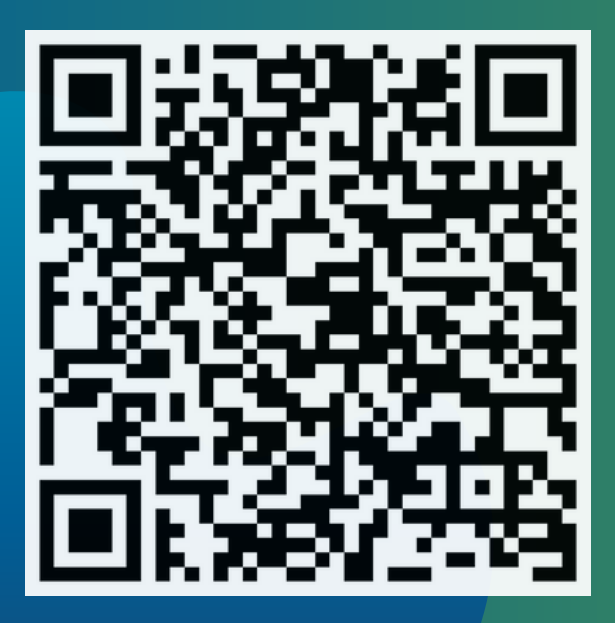

# **2. Confirm your coupon ID and follow the given instructions:**

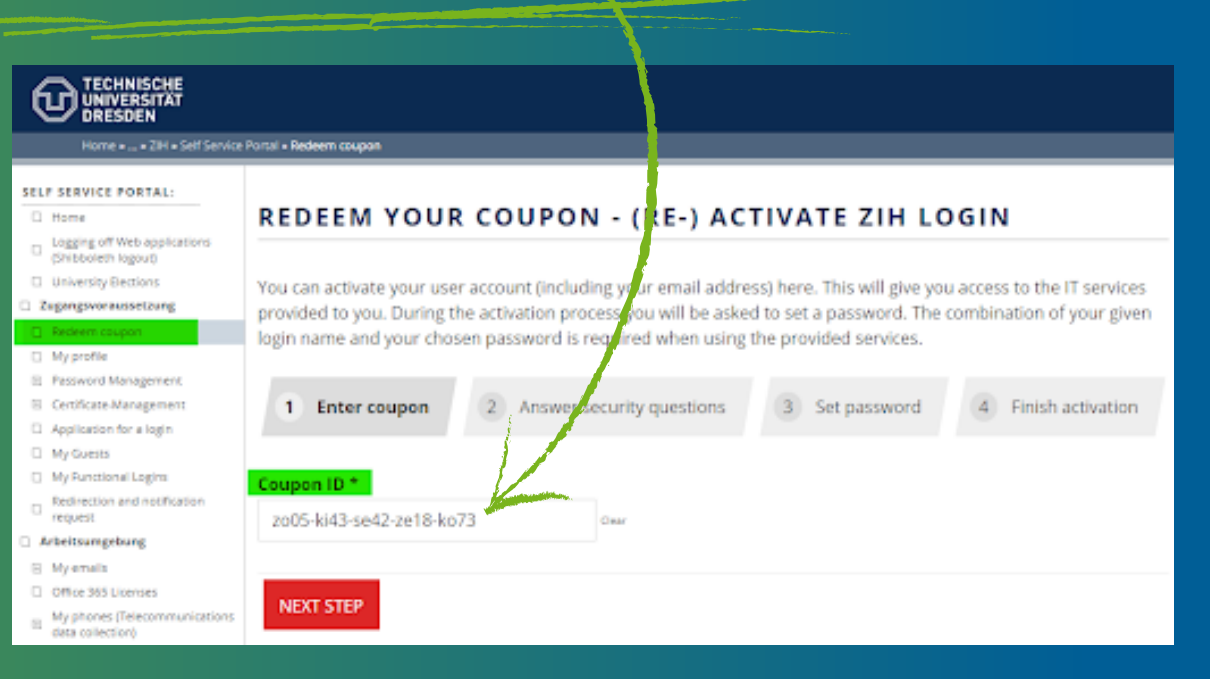

**3. Memorize your ZIH login, the password you have assigned and your new e-mail address 4. Done! (You will be able to use all provided IT services provided by ZIH an hour after having successfully activated your account)**

#### **To be**

**"on the general list" and not miss any important information, you need to subscribe to your e-mail address. So go again on a self-service web.**

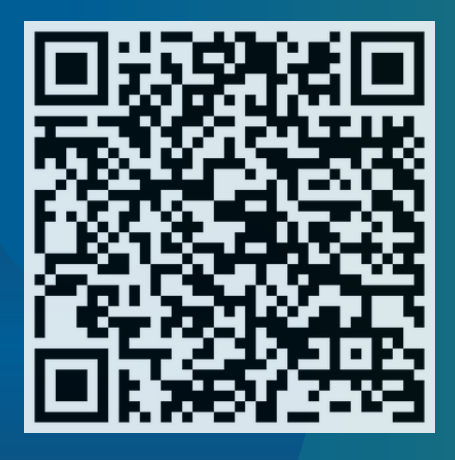

So what now?

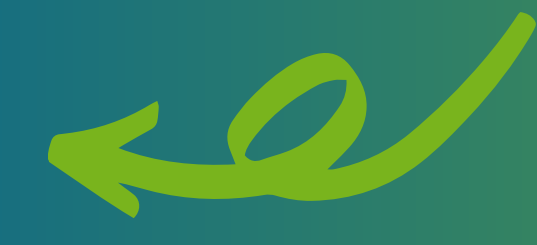

### **and then just click on**

**"My profile"**

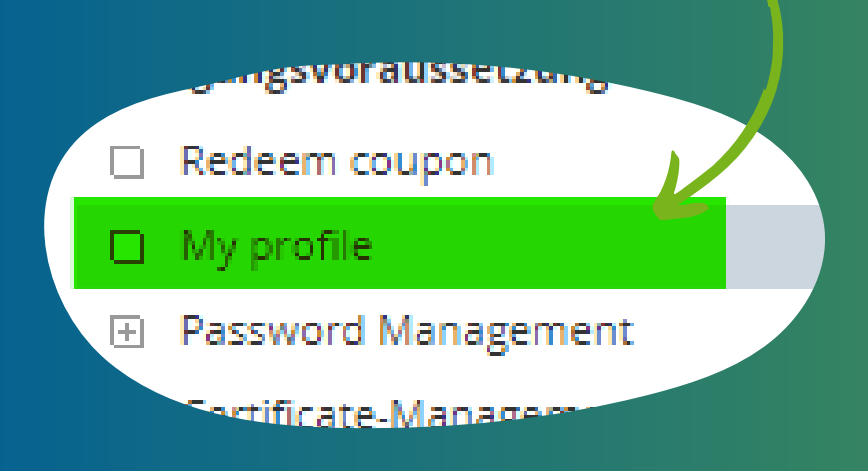

**Here you can find a summary of the information stored about you and your user account.**

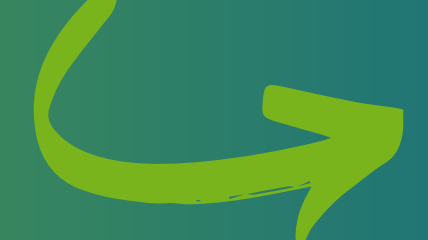

**1. Scroll down to self-service functions**

#### **2. Click on "Subscribe" for both functions:**

#### **Selfservice functions:**

Publishing in the student's addressbook Your account is currently not published in the student's addressbook.

**Using resources of HSZG** Your account is currently not allowed to use resources of HSZG.

**SUBSCRIBE** 

#### **SUBSCRIBE**

# DONE!

**You will be able to use all provided IT services provided by HSZG and be written in the students' adressbook. Use the column "My profile" to write down your IHI E-mail Address, matriculation ID or other necessary information.**

 $QIF - If f \neq$ **Well done, you finished your first semester at TUD / IHI Zittau. Of course, you want to check if you passed or failed your exams, seminar papers or presentations. In QIS, you can check which grade you got in each of your classes.**

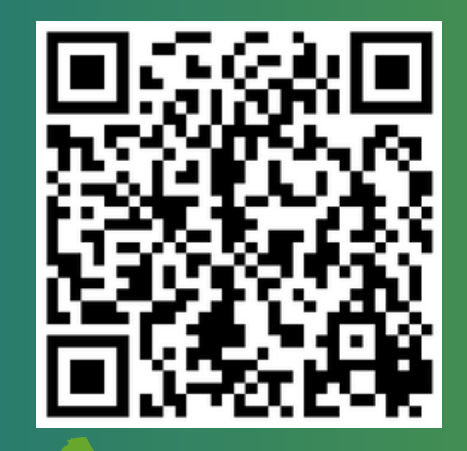

**https://studenten.ihi[zittau.de/qisserver/rds?](https://studenten.ihi-zittau.de/qisserver/rds?state=user&type=0) state=user&type=0**

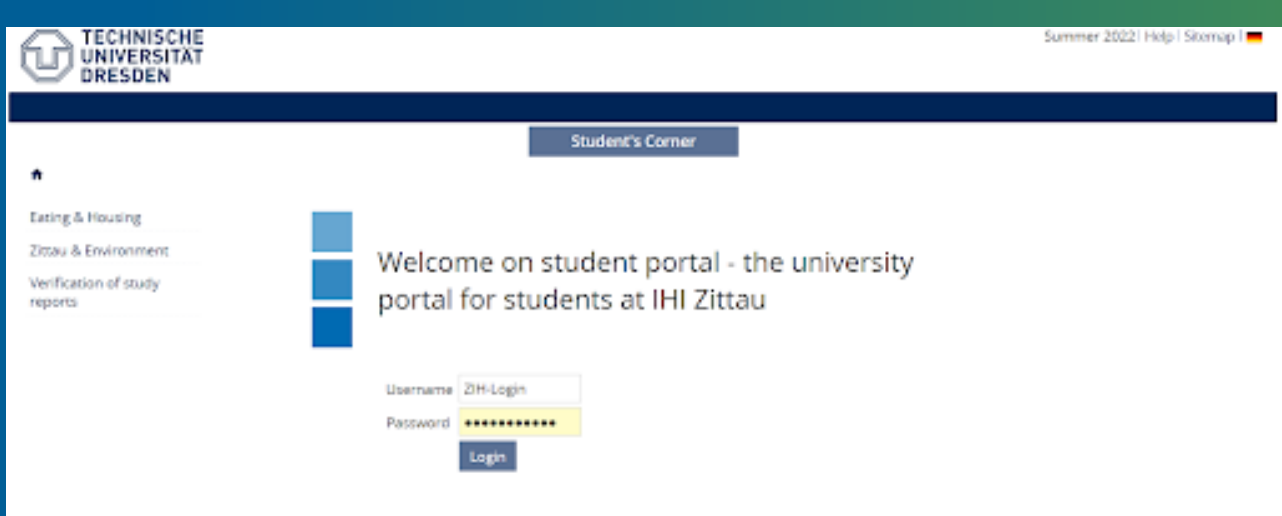

**You use the same login and password as you use in the email and in Opal for the log-in. So you need to remember your login details, the best way you write it down** 25 **somewhere.**

#### **Next, you have to click on "Transcipt of Records"**

# A

# Contact information

Study certificates / applications / forms

**Transcript of Records** 

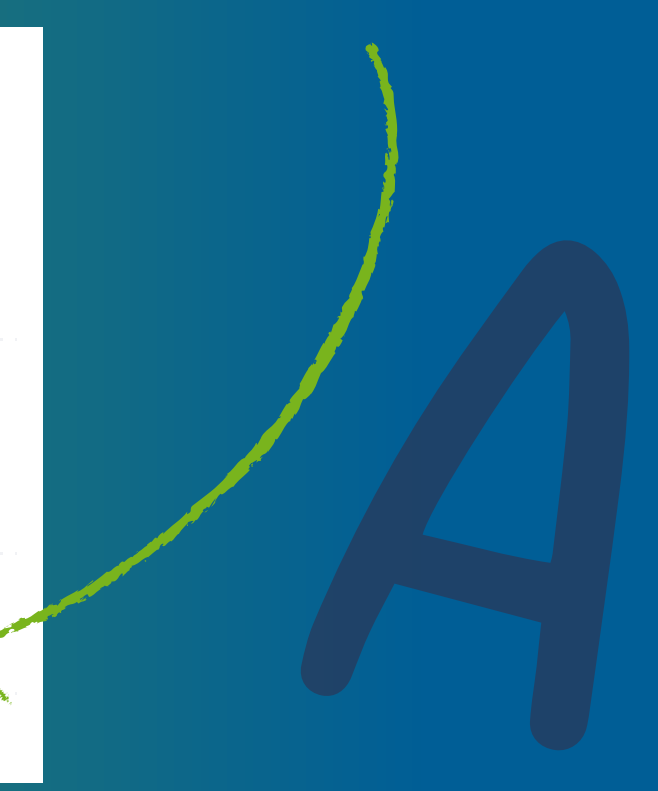

**To see your results, just click on "Degree 88..." and then click on "International Management"**

#### **TRANSCRIPT OF RECORDS**

Please choose:

Degree 88 Master an Universitäten International Management (PO-Version 2019)

**This gets you to your final results. Furthermore, you can also download your study reports in QIS.**

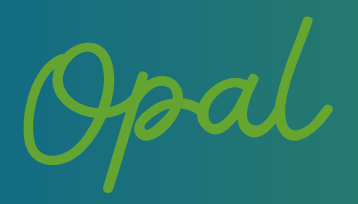

**Opal is a platform widely used in Germany for having all the learning material and information about courses in one place. It is also used for exam registration, so check it regularly. Use your IHI account and selected password to login: [https://bildungsportal.sachsen.de/opal/shiblogin](https://bildungsportal.sachsen.de/opal/shiblogin?3)**

**→ The organization is TU Dresden (choose it)**

**When you get to the main window, you will see the courses which you are taking (put these into your favourites)**

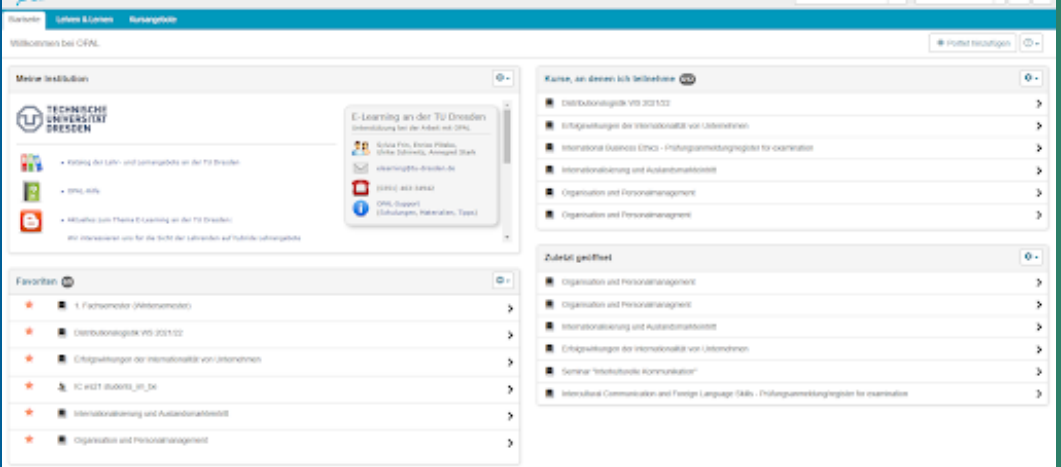

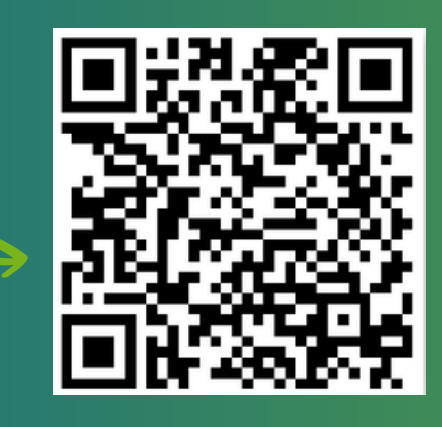

**In the first week every teacher will tell you what is the name of the course and where to find it in Opal. Use the search window and write the name of the course or name of the teacher.**

**All the important information is transmitted via the university E-mail which needs to be checked every day.**

**https://msx.tudresden.de/owa/auth/logon.aspx? [replaceCurrent=1&url=https%3a%2f%2f](https://msx.tu-dresden.de/owa/auth/logon.aspx?replaceCurrent=1&url=https%3a%2f%2fmsx.tu-dresden.de%2fowa) msx.tu-dresden.de%2fowa**

> Outlook Web App Meno používateľa ZIH - login name Heslog ........... → prihlásiť sa

> > **Use your ZIH - login name and password and start reading e-mails.**

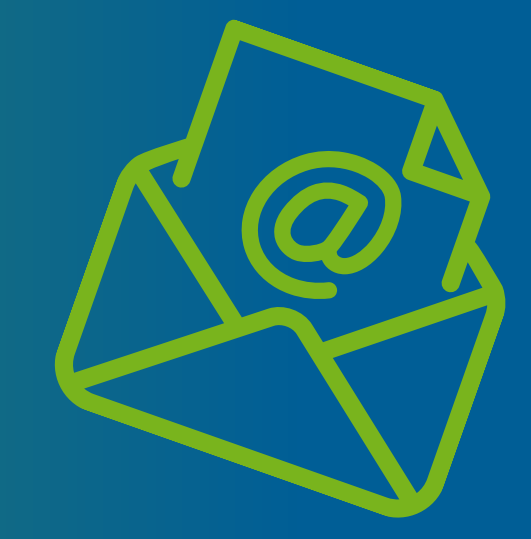

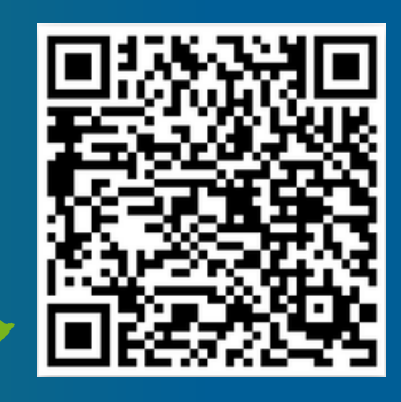

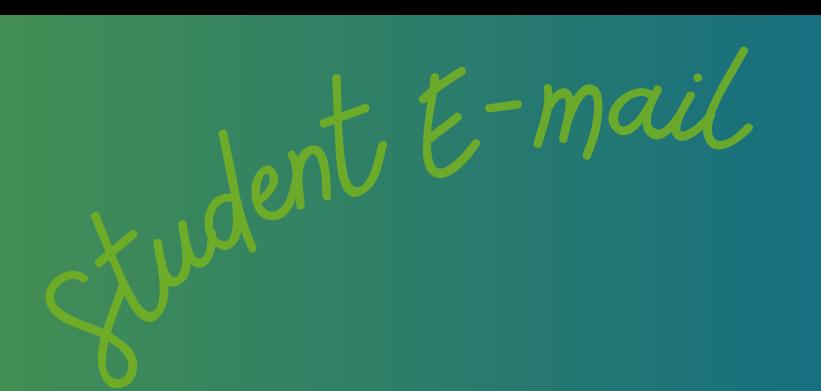

Library

**The semester has already started, and you need to borrow some books or study materials. You can use the Library of Hochschule Zittau/ Görlitz (just ca. 10 minutes walk).**

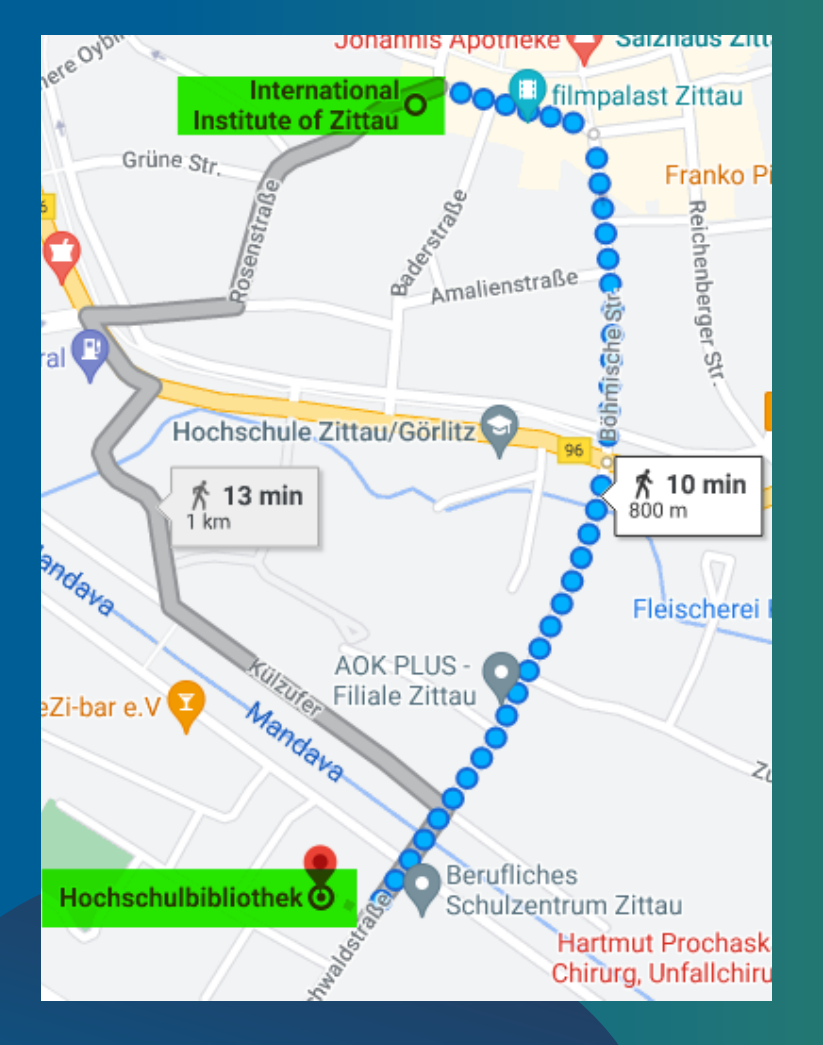

**If you want to borrow a book, use your student card, which will be given to you at the beginning of the semester.**

**However, you need to be registered first - the worker in the library will give you a registration form to fill out.**

**After borrowing the book, you need to bring it back in until 30 days.**

What if you want to keep the book longer **You don't have to go to the library to extend it (but of course you can). You can easily extend it digitally using this website:**

**<https://hsb.hszg.de/startseite>.**

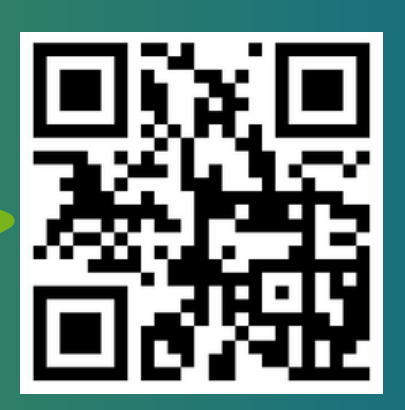

**Then scroll down and click on "Mein Benutzerkonto" (no English version)**

#### Mein Benutzerkonto

- > Elektronische Medien
- > Elektronische Zeitschriften [2]
- $>$  DINs $\boxdot$

**Login with your Library number, which is on the second side of your student card (Bibliotheks-Nr.) - usually beginning with 99…**

**The password is your birth date in the form: DDMMYY.**

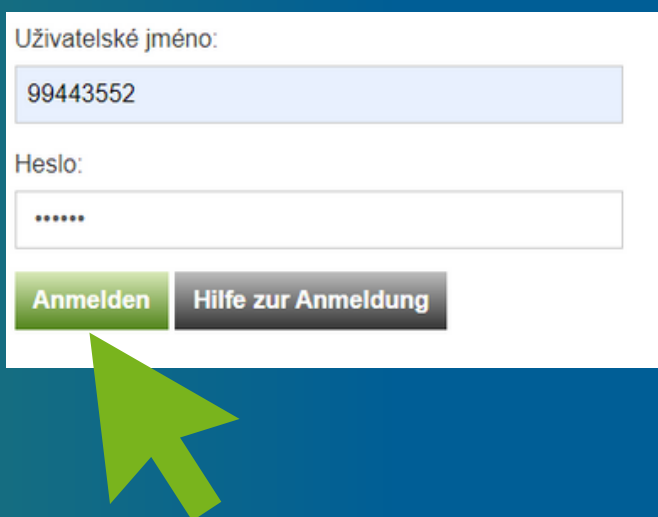

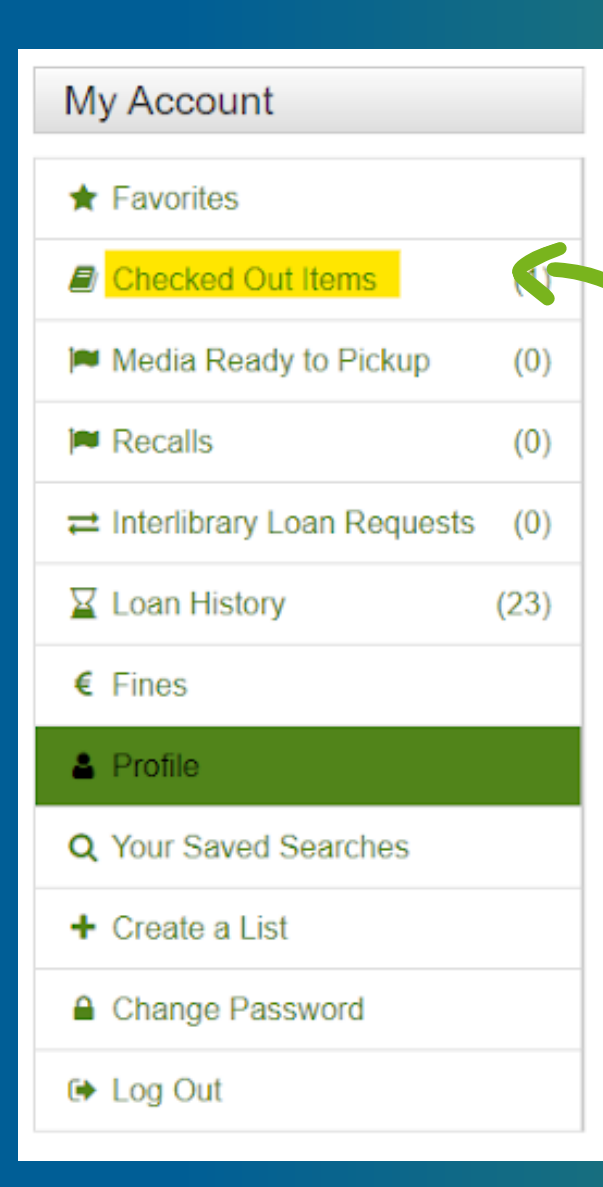

 $\overline{\phantom{0}}$ 

**Click on "Checked out Items"**

**Select the book which you want to keep longer, and then on "Renew selected Items"**

# Your Checked Ou<sup>t</sup> Items

□ Select Page Renew Selected Items

**Renew All Items** 

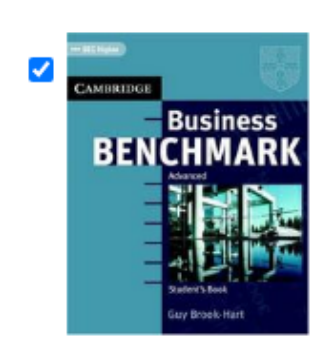

#### **Business benchmark**

**Book** Renewed: 0 Due Date: 23.05.2022

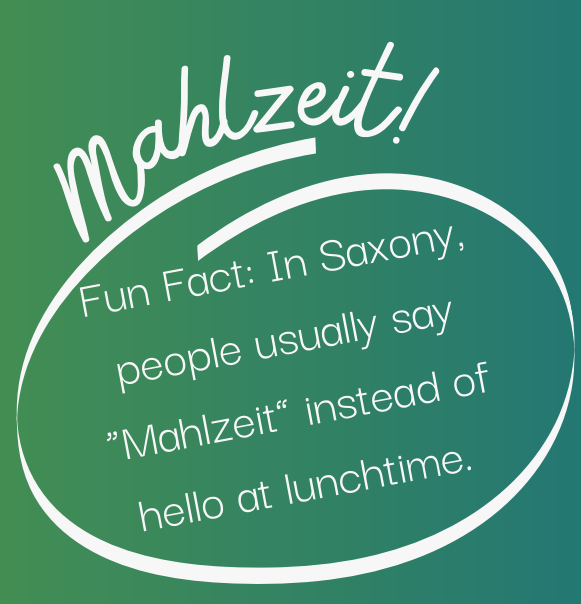

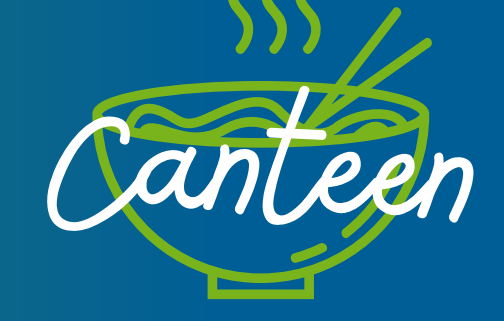

**As a student, you can eat in the local student mensa for a lower price. The mensa is situated in the same building as the library. It is not possible to pay with money, you need to have a deposit on your student card. To put a deposit on your student card, give the amount in cash to the cashier.**

# **To check the daily menu, use this website:**

**https://www.studentenwerk[dresden.de/english/mensen/sp](https://www.studentenwerk-dresden.de/english/mensen/speiseplan/mensa-kraatschn.html) eiseplan/mensa-kraatschn.html**

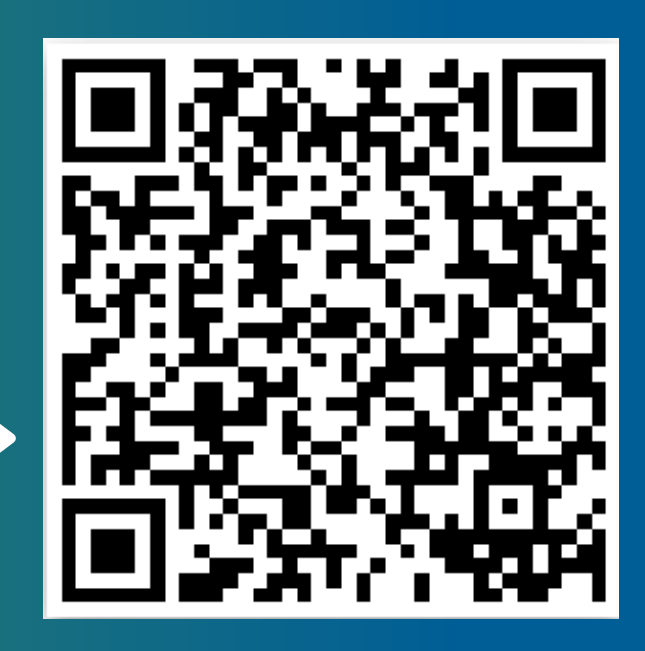

You don't have to make a reservation, just come and have something delicious!

**Content of this brochure** was made by students of **TUL**-Zuzana Drboutová, Klára Havlínová, Karolína Dolejšová, Nikola Kopšová and students of **TUD**- Daniela Akrmanová, Ina Wolterink **Graphic design:** Nikola Kopšová

Canva